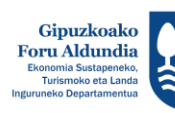

Diputación Foral EUROPAR BATASUNA<br>UNION EUROPEA **EUROPAKO GIZARTE FUNTSA**<br>FONDO SOCIAL EUROPEO

de Gipuzkoa

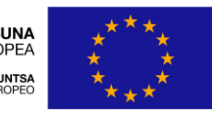

Europako Gizarte Funtsak<br>zure etorkizunean inbertitzen du El Fondo Social Europeo<br>invierte en tu futuro

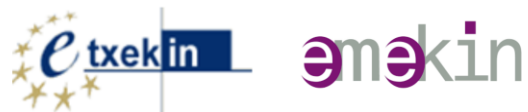

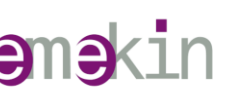

# **BIDERAGARRITASUNA PLANA**

## Manual de persona usuaria (V.06-Febrero 2023)

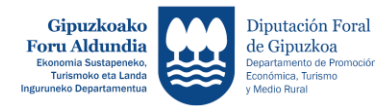

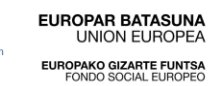

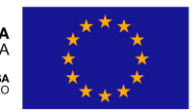

Europako Gizarte Funtsak<br>zure etorkizunean inbertitzen du El Fondo Social Europeo<br>invierte en tu futuro

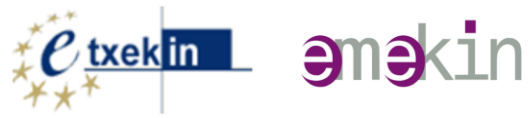

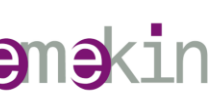

#### Indice

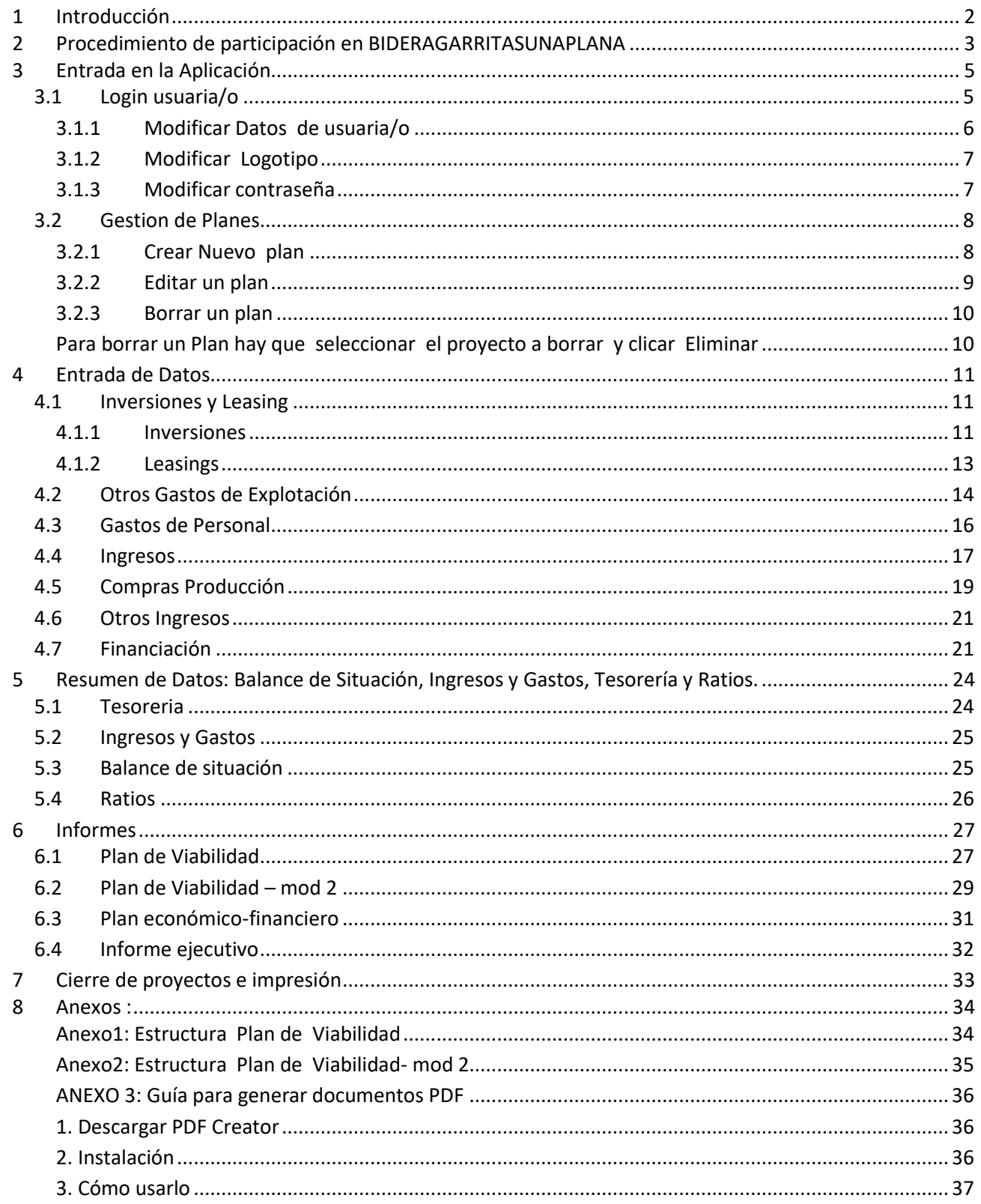

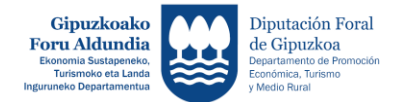

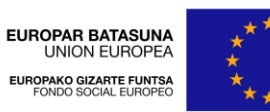

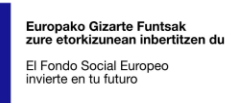

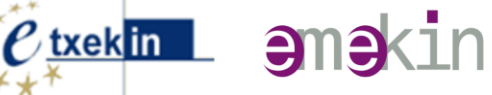

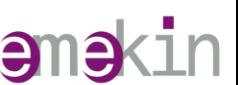

#### <span id="page-2-0"></span>**1 Introducción**

La presente documentación es un manual de gestión para todas aquellas personas usuarias de la herramienta BIDERAGARRITASUNAPLANA.

Con unos sencillos pasos sabrás cómo utilizar la herramienta.

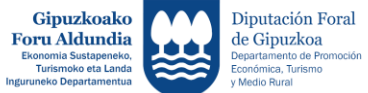

<span id="page-3-0"></span>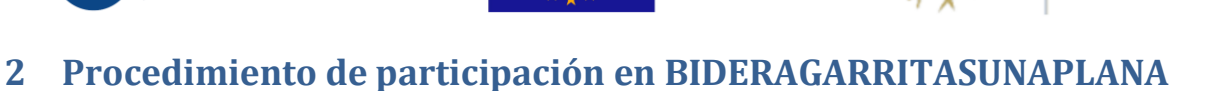

uropako Gizarte Funtsa<mark>k</mark><br>ıre etorkizunean inbertit:

El Fondo Social Europeo<br>invierte en tu futuro

 $\ell$  txekin -  $\partial \mathbb{R}$ in

### https://www.bideragarritasunaplana.eus/

EUROPAR BATASUNA<br>UNION EUROPEA

ROPAKO GIZARTE FUNTSA<br>FONDO SOCIAL EUROPEO

Si todavía no tienes claves haz clic en SOLICITAR ACCESO.

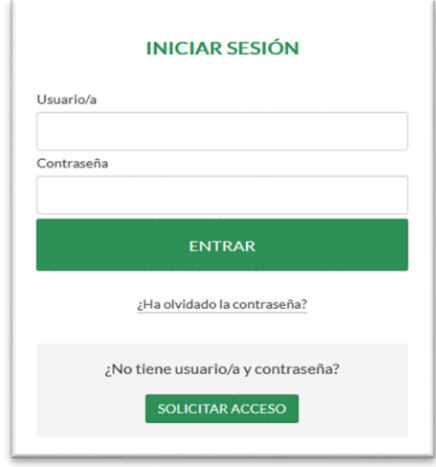

Deberás rellenar el formulario correspondiente*.*

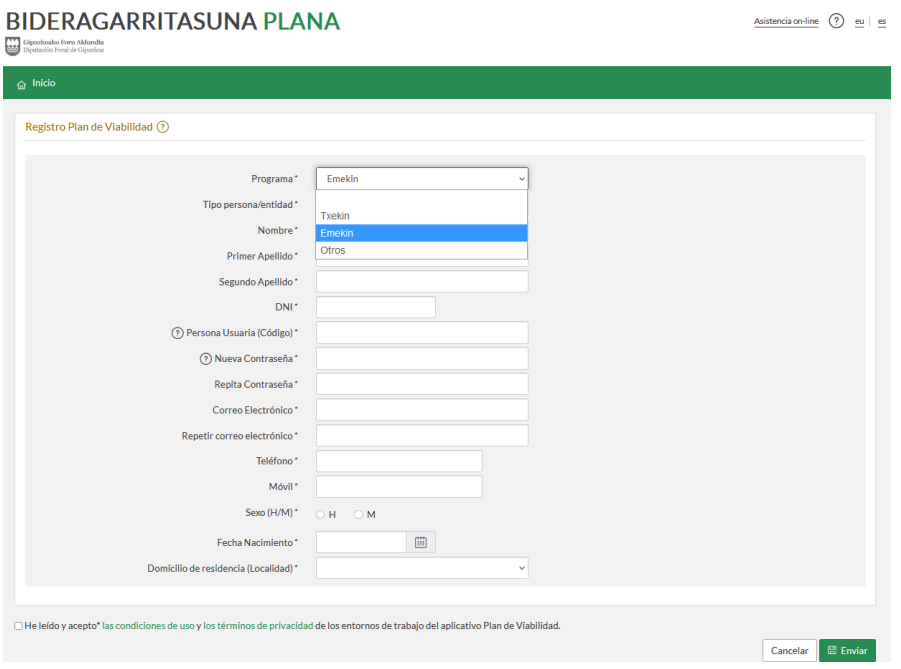

Podrás utilizar un mismo correo electrónico para solicitar el acceso a 3 PROGRAMAS diferentes (TXEKIN.EMEKIN, OTROS)

Y te darás de alta como TIPO DE PERSONA/ENTIDAD: Consultora o Persona emprendedora

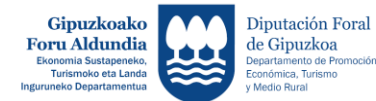

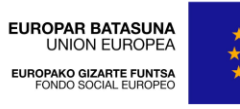

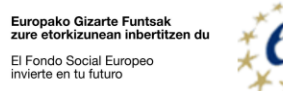

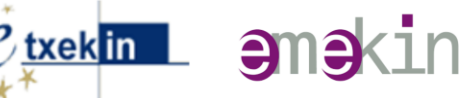

Todos los datos solicitados son obligatorios, posibilitando, entre otras opciones, el restablecimiento de las contraseñas.

Los datos aportados se utilizarán, con carácter único y exclusivo, para los fines previstos (ver Información Legal en la parte inferior de la página).

Una vez completados los datos, el Departamento de Promoción Económica, Turismo y Medio Rural de la Diputación Foral de Gipuzkoa recibirá la solicitud de acceso al aplicativo.

Tras aceptar la solicitud se te facilitará una contraseña a la dirección de correo electrónico que hayas proporcionado.

A partir de ese momento ya podrás acceder al aplicativo desde la pantalla de **login**.

Si es la primera vez que accedes al aplicativo y has solicitado el acceso como PERSONA deberás rellenar algunos datos adicionales

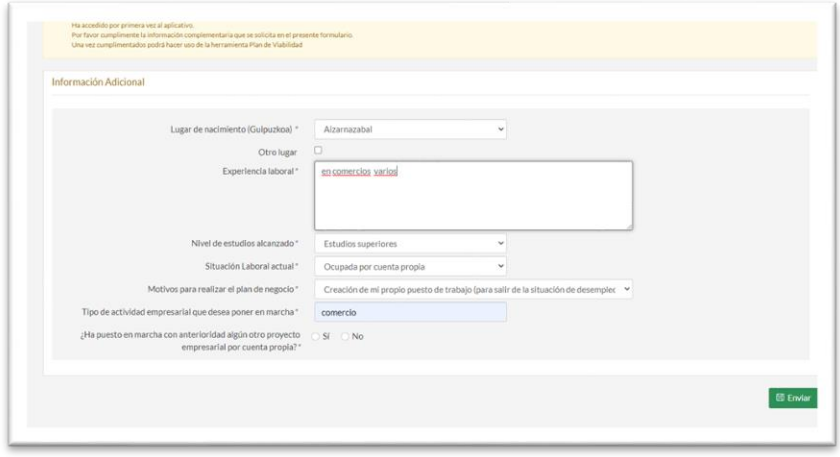

Una vez completado el formulario podrás empezar a utilizar la herramienta Plan de Viabilidad.

Te recomendamos primero modificar tu contraseña:

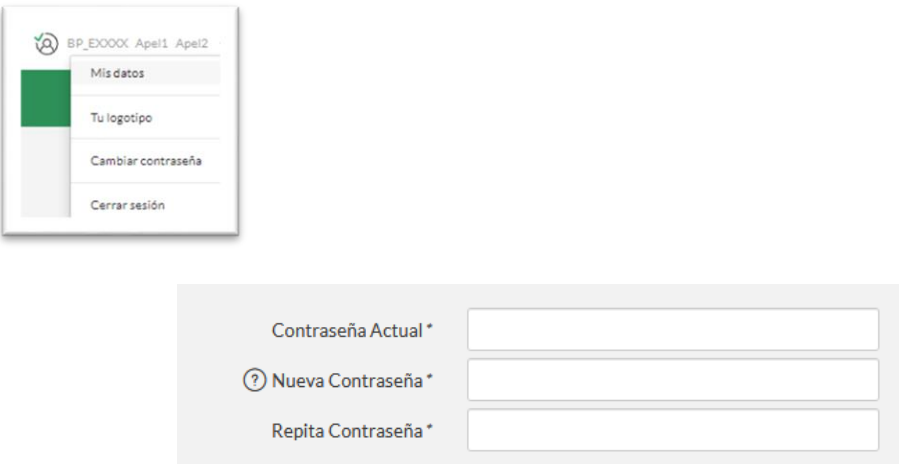

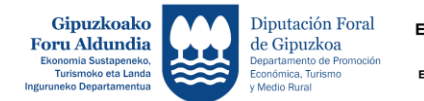

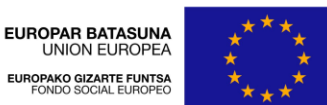

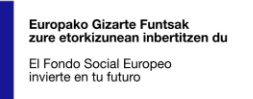

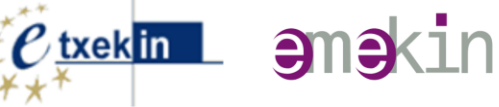

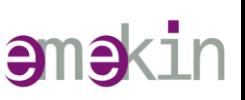

#### <span id="page-5-0"></span>**3 Entrada en la Aplicación**

Al entrar en la aplicación aparece la pantalla de petición de identificación de usuaria/o

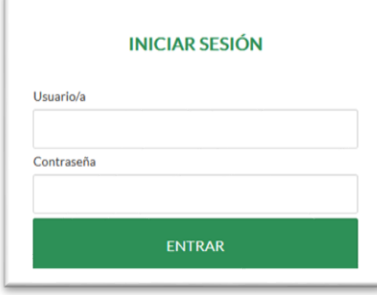

Una vez identificada/o, accederás a una pantalla a través de la cual podrás gestionar tus planes de viabilidad

#### <span id="page-5-1"></span>**3.1 Login usuaria/o**

Si eres una usuaria o usuario de la aplicación el menú tendrá las siguientes opciones:

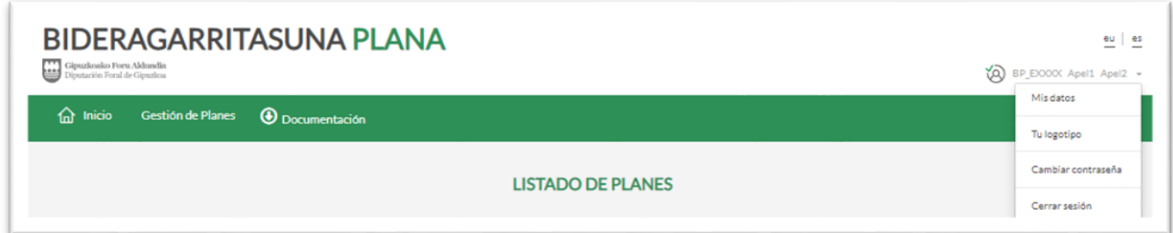

Entrando en MI PERFIL tendrás la posibilidad de: modificar los datos de usuaria/o, insertar o modificar el logotipo de la entidad, modificar la contraseña y cerrar sesión.

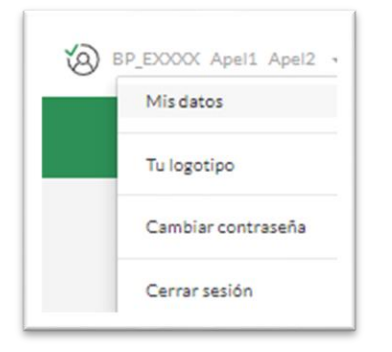

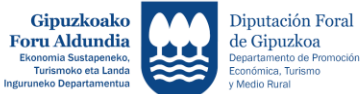

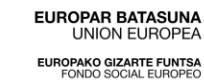

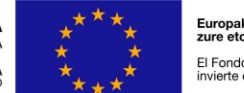

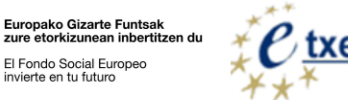

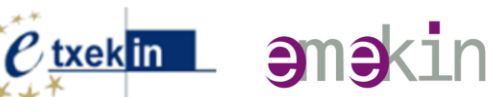

#### <span id="page-6-0"></span>**3.1.1 Modificar Datos de usuaria/o**

Esta opción está disponible para toda/o usuaria/o y permite modificar los Datos personales de usuaria/o. Para ello deberás pulsar **Mis datos**

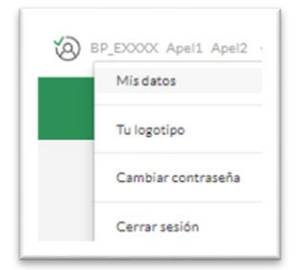

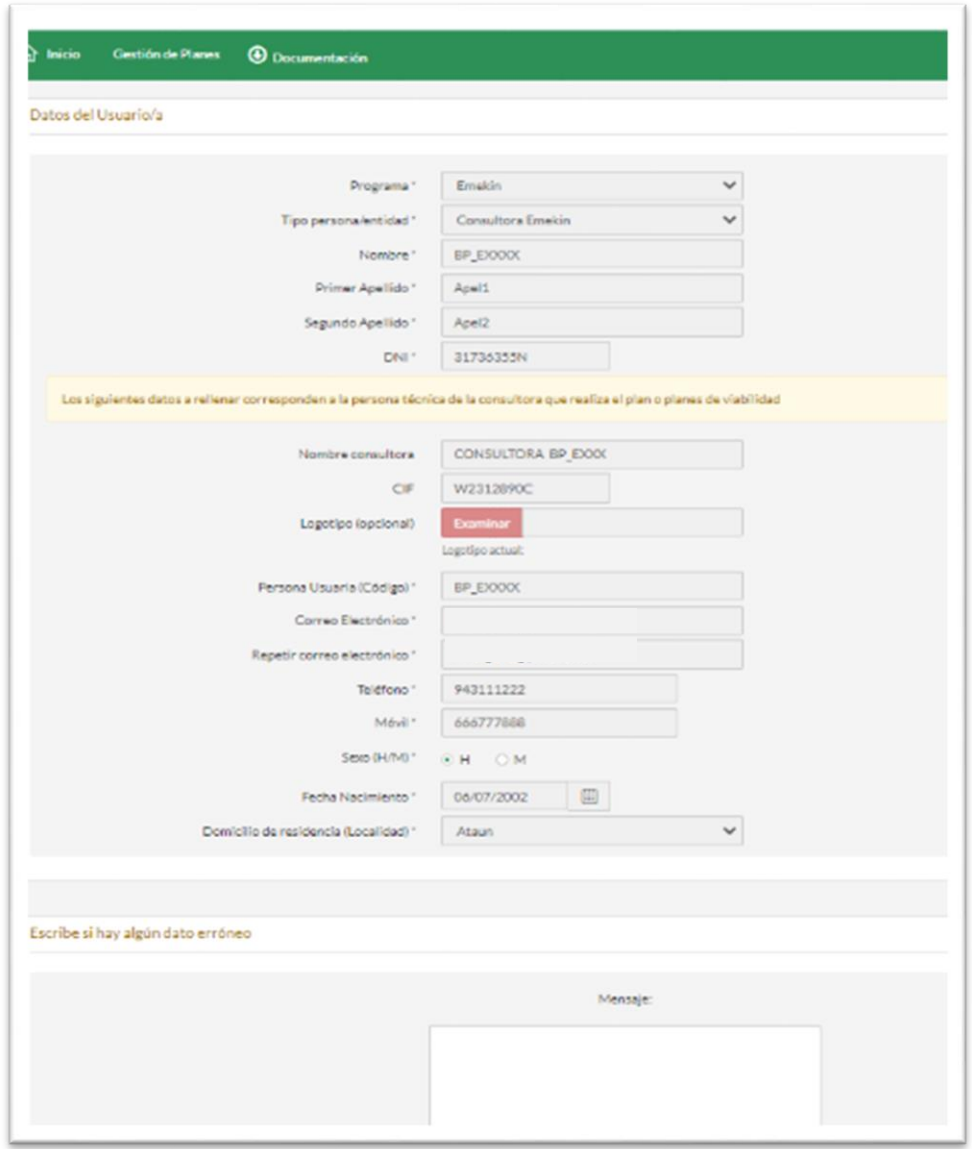

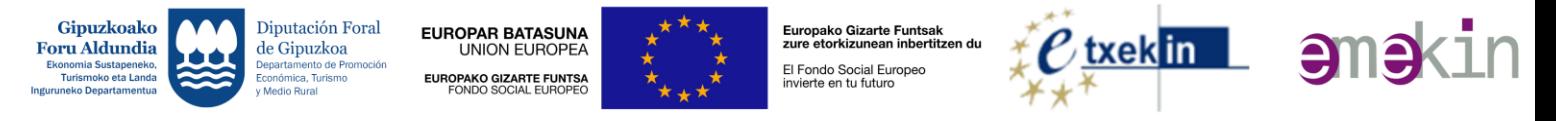

#### <span id="page-7-0"></span>**3.1.2 Modificar Logotipo**

Esta opción está disponible para toda/o usuaria/o y permite añadir y/o modificar el logotipo de la entidad que tutoriza la realización del el Plan de Viabilidad.

Para ello deberás pulsar **Tu logotipo**

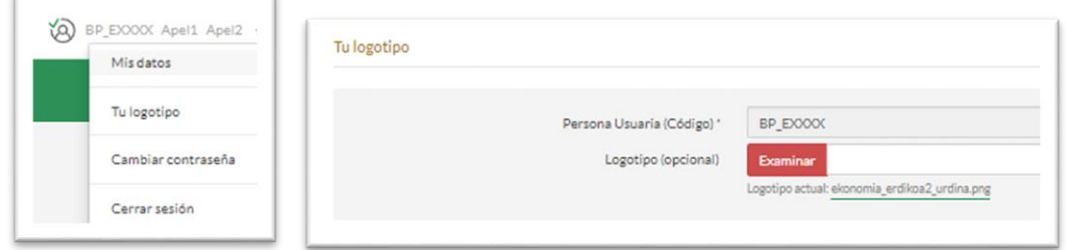

Para ello en primer lugar deberás seleccionar el logo a adjuntar y luego **Guardar** cambios

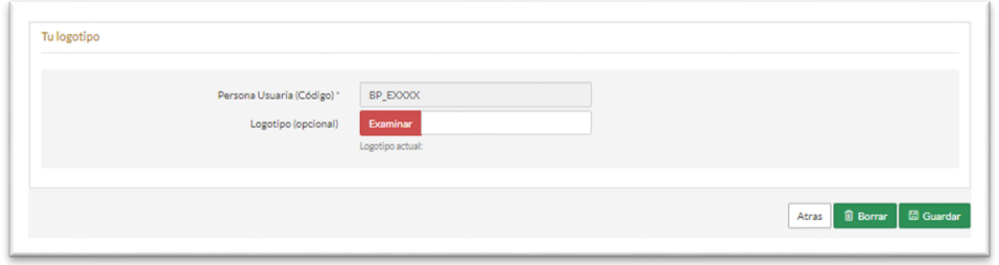

#### <span id="page-7-1"></span>**3.1.3 Modificar contraseña**

Esta opción está disponible para toda usuaria o usuaria y permite modificar la contraseña.

Esta es privada y solo es conocida por la persona usuaria.

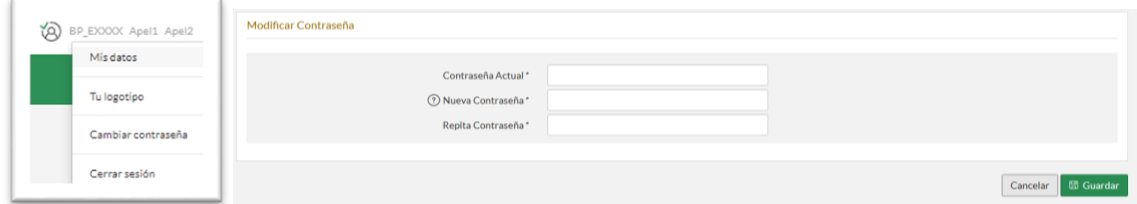

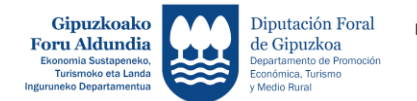

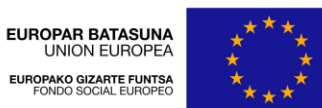

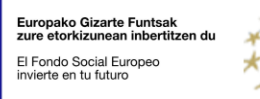

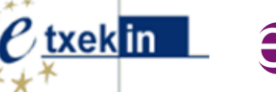

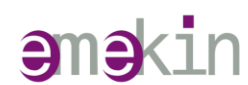

#### <span id="page-8-0"></span>**3.2 Gestion de Planes**

Si hacemos clic en la opción **Gestión de Planes** del menú, llegamos a una pantalla con el listado de todos los Planes que hemos creado.

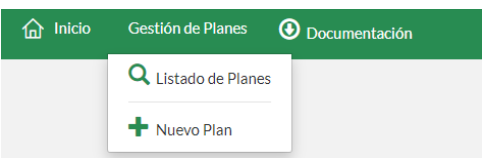

Podemos **crear un nuevo Plan de Viabilidad** haciendo clic en el enlace **Nuevo Plan.**

Para modificar (Editar) un Plan hay que ir al listado de planes y hacer clic en su nombre.

#### <span id="page-8-1"></span>**3.2.1 Crear Nuevo plan**

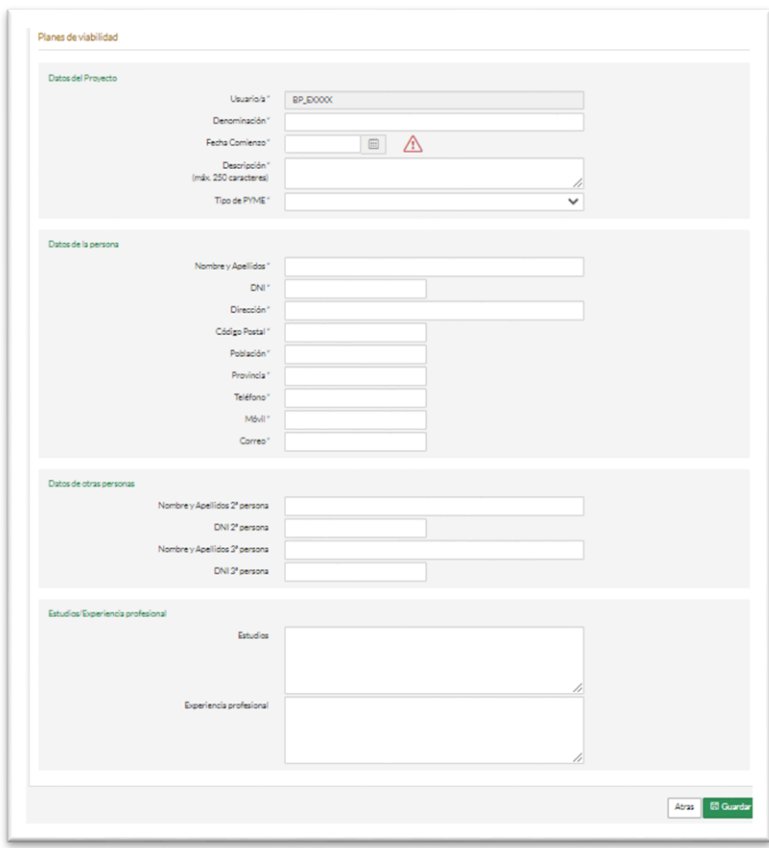

Tras rellenar la pantalla de identificación con los DATOS DEL PROYECTO (Datos de de identidicacion de la persona promotora y de otras personas del equipo promotor, Estudios y Experiencia laboral), pulsaremos el botón **Guardar.**

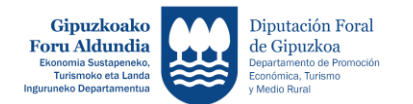

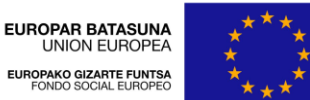

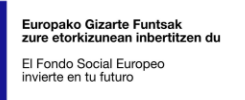

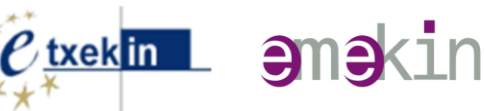

#### <span id="page-9-0"></span>**3.2.2 Editar un plan**

Cuando hacemos clic en el nombre del plan, entramos en la edición del Plan.

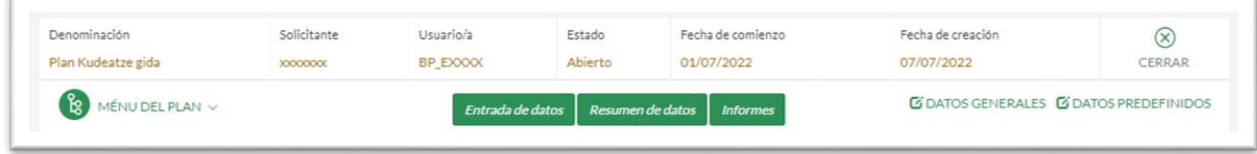

La opción **CERRAR** es para volver a la lista de Planes.

#### **Datos GENERALES**

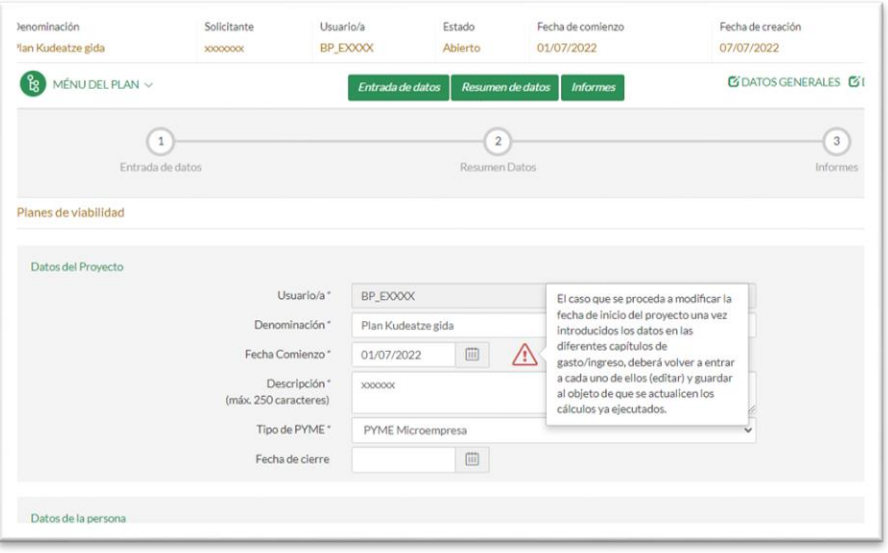

El caso que se proceda a modificar la fecha de inicio del proyecto una vez introducidos los datos en los diferentes capítulos de gasto/ingreso, se **deberá volver a entrar a cada uno de ellos (editar)** y guardar al objeto de que se actualicen los cálculos ya ejecutados.

#### **Datos PREDEFINIDOS**

Además de la pantalla de Identificación con los "**DATOS GENERALES"** que rellenamos cuando creamos el Plan hay una pestaña de **"DATOS PREDEFINIDOS"** que sirve para establecer una serie de valores que solo afectarán al Plan en el que estamos.

El sistema habrá introducido por defecto una serie de valores que puden ser modificados. Dicha modificación afectará únicamente al citado Plan.

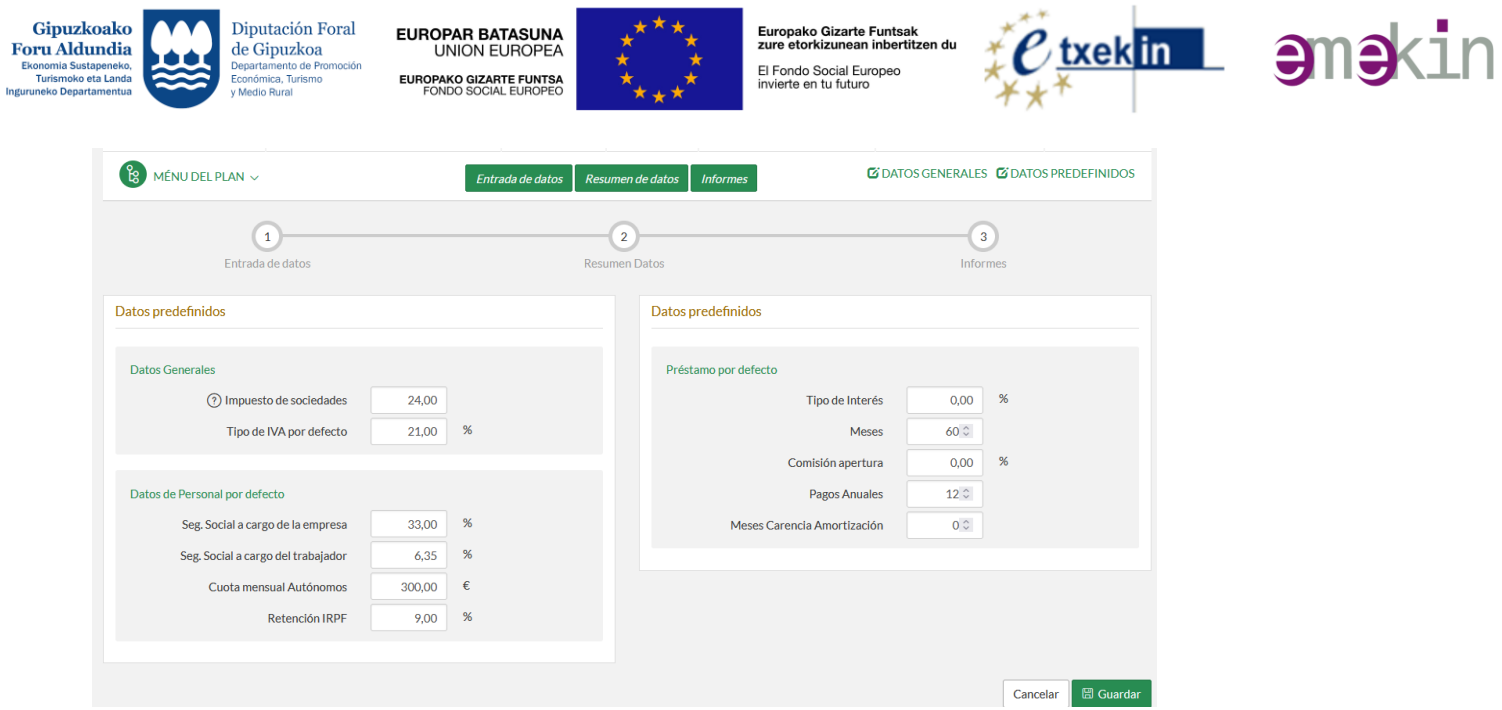

#### <span id="page-10-0"></span>**3.2.3 Borrar un plan**

<span id="page-10-1"></span>Para borrar un Plan hay que seleccionar el proyecto a borrar y clicar **Eliminar**

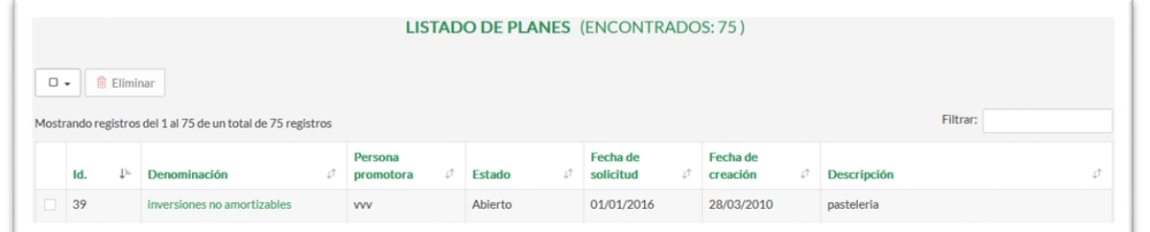

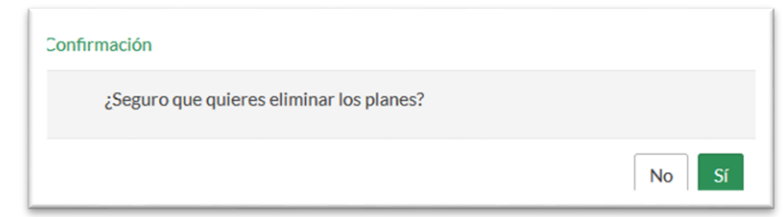

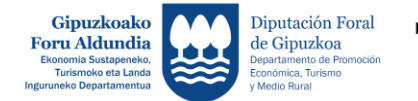

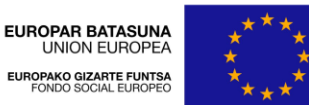

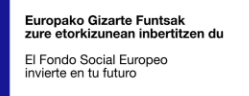

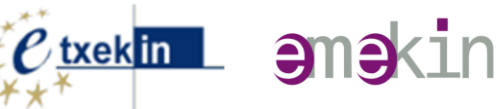

#### <span id="page-11-0"></span>**4 Entrada de Datos**

Tras haber hecho Login y haber seleccionado el Plan a editar o creado uno nuevo, se accede a la sección de **Entrada de datos** pulsando el botón correspondiente:

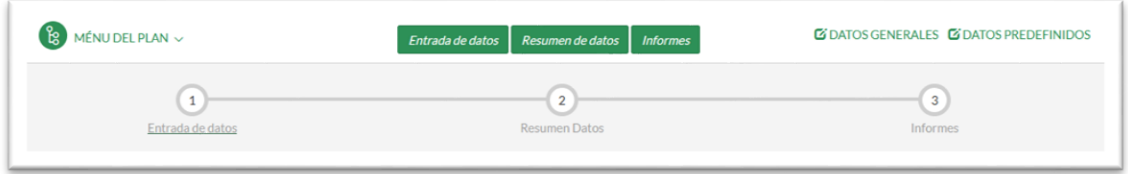

Con ello accedemos a una pantalla encabezada por unas pestañas para entrar en cada una de las secciones de datos a rellenar:

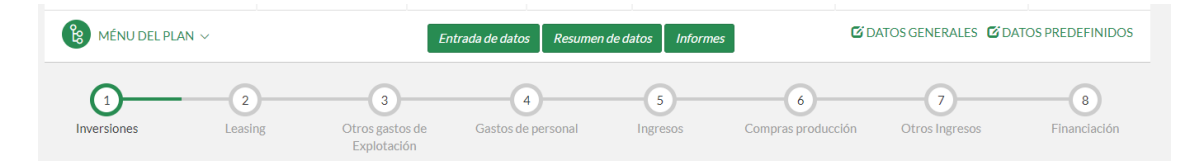

#### <span id="page-11-1"></span>**4.1 Inversiones y Leasing**

#### <span id="page-11-2"></span>**4.1.1 Inversiones**

Pulsando la pestaña Inversiones, accedemos a la pantalla en la que podemos introducir los diferentes capítulos de Inversiones y Leasings.

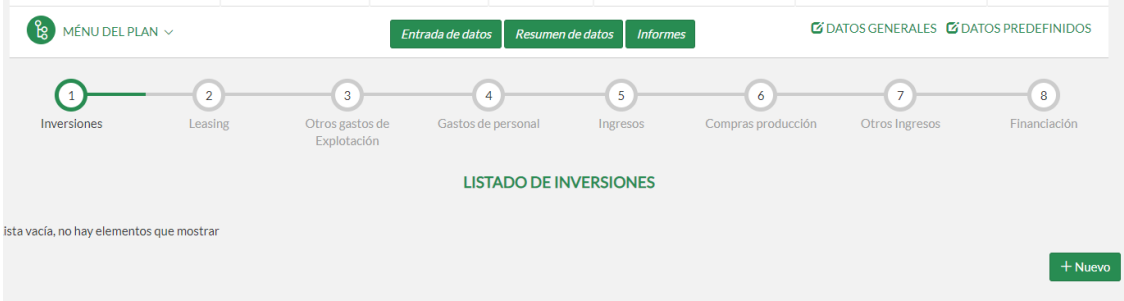

Para crear una nueva Inversión pulsaremos el botón **Nuevo***.*

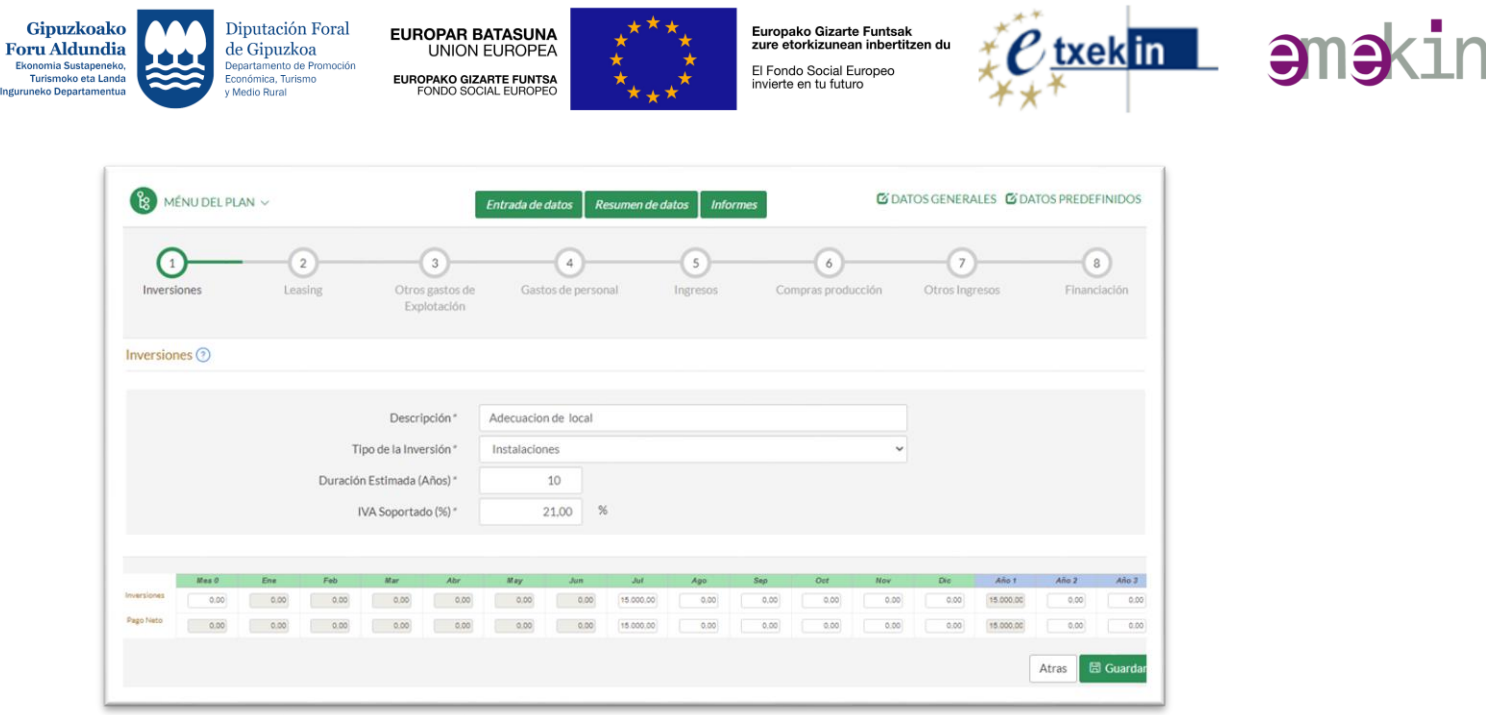

De cada Inversión se rellenarán los siguientes campos:

- **Descripción:** Descripción de la Inversión. Es un campo obligatorio.
- **Tipo de Inversión:** Elegir de la lista el grupo al que pertenece la inversión.
- **Duración Estimada:** Años de vida útil de la Inversión.
- **IVA Soportado:** IVA de la Inversión. Por defecto aparece el % IVA predefinido para dicho plan.

Debajo aparecen dos filas con el primer año detallado en meses y el resto de años que dure el Plan de viabilidad.

En la primera fila se introduce el **importe global** y el momento en que se realiza la inversión. **Si es una inversión que se realiza en varios plazos, deben introducirse como Inversiones distintas.**

En la segunda fila se introducen el o los **pagos** que se realizan para pagar dicha inversión.

Tanto las inversiones como los pagos se consideran como importes netos. El programa, al hacer luego los cálculos, añadirá el IVA integro de la Inversión al primer pago.

En el caso de ser una empresa en Recargo de Equivalencia, deberán introducirse importes netos. La aplicación se ocupará de hacer los cálculos oportunos para su correcta contabilización.

Al acabar de introducir la inversión hay que pulsar el botón **Guardar**

Para volver al panel de inversiones y dar de alta, modificar y/o borrar inversiones hay que pulsar el botón **Atrás.**

Se pueden introducir tantas Inversiones como se quiera.

Se puede borrar una Inversión pulsando su correspondiente botón **Borrar.**

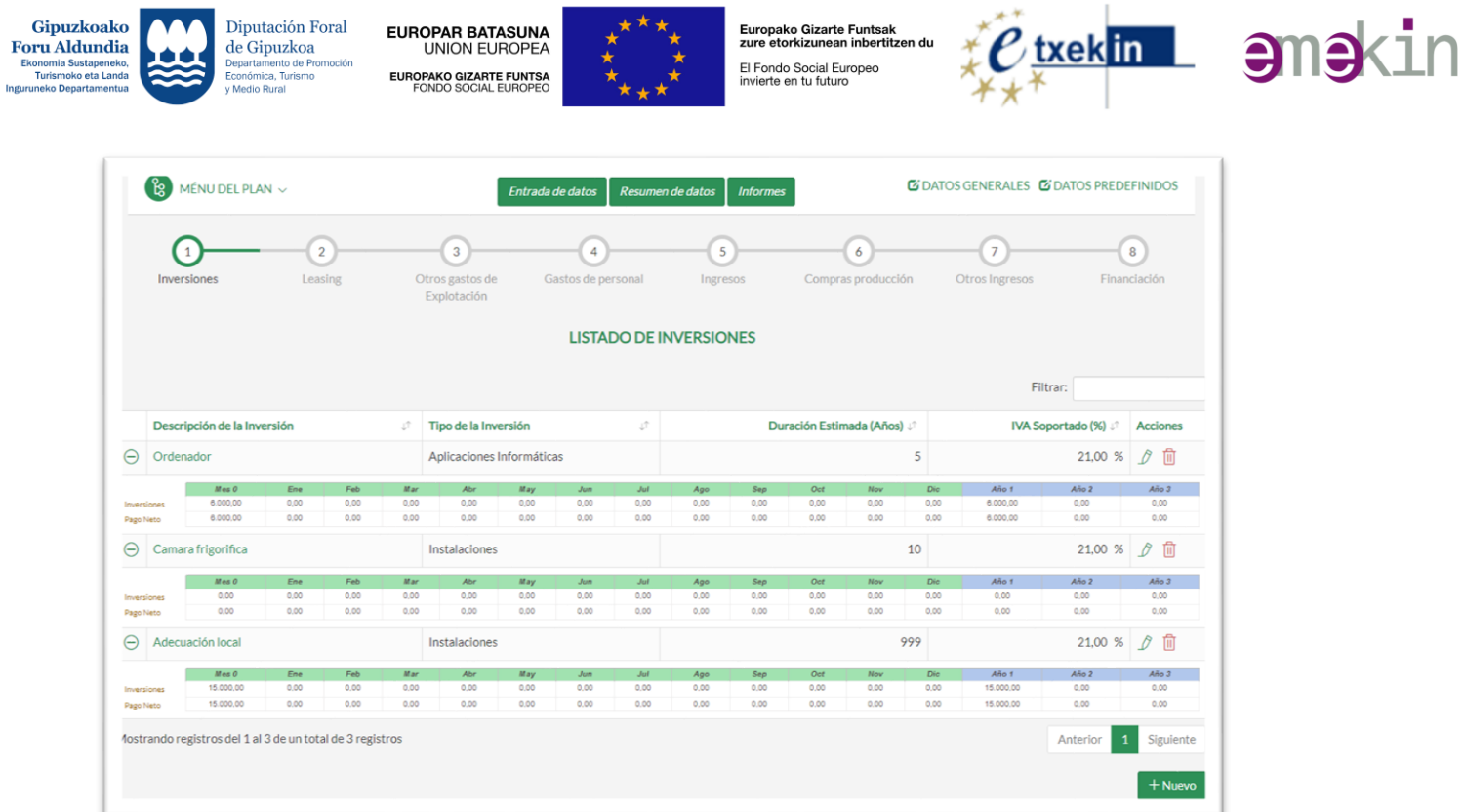

#### <span id="page-13-0"></span>**4.1.2 Leasings**

Aunque los datos a introducir para un Leasing sean los mismos en ambos casos, el programa les dará un tratamiento distinto si en los datos predefinidos del Plan hemos seleccionado que estamos en una Microempresa o en una PYME, de acuerdo con lo señalado en el Plan Contable.

Como en las Inversiones comenzaremos pulsando el botón Nuevo.

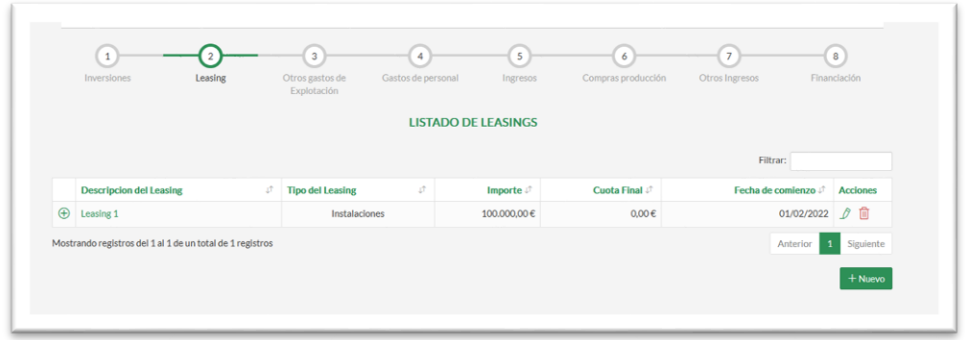

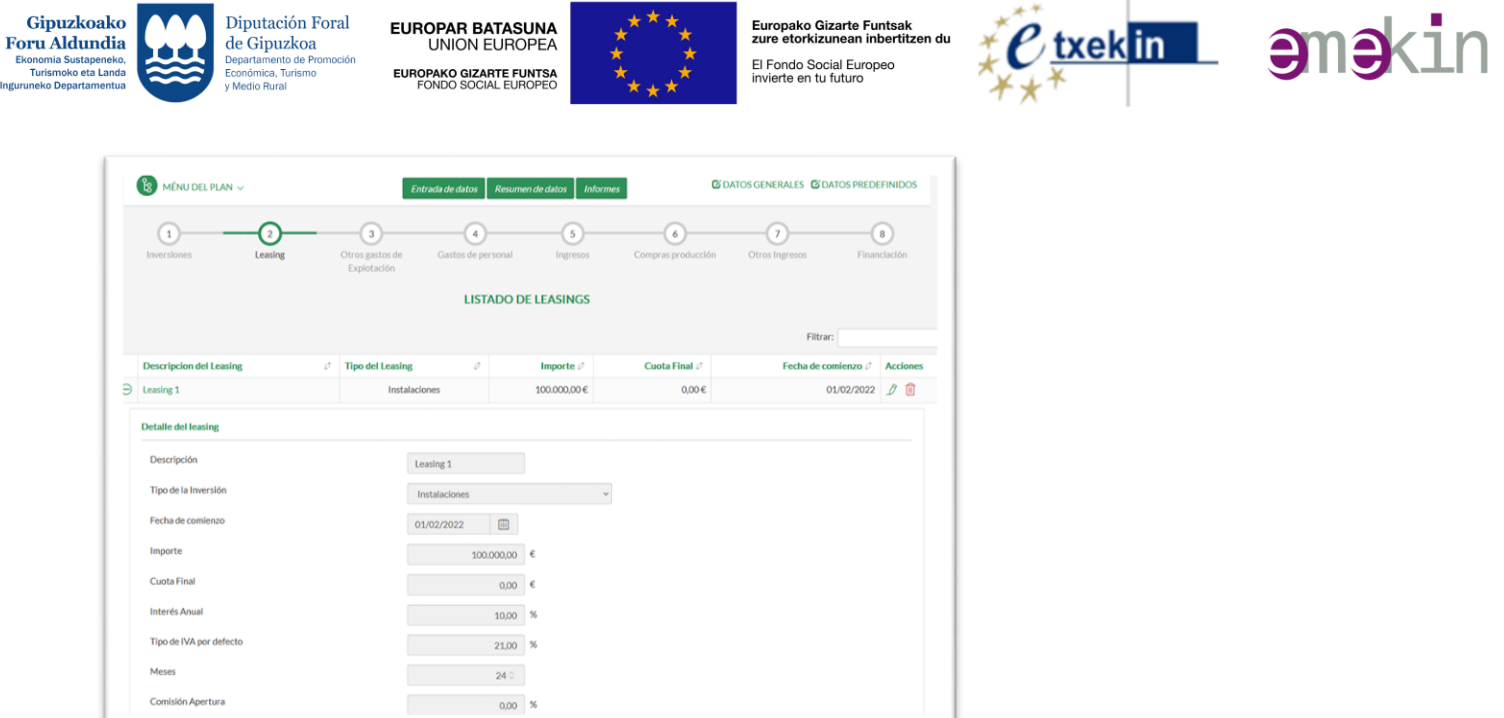

Los datos a rellenar van a ser:

Ingur

- **Descripción:** Descripción del Leasing. Es un campo obligatorio.
- **Tipo de Inversión:** Elegir de la lista el grupo al que pertenece la inversión.
- **Fecha de Comienzo:** Fecha de comienzo del Leasing.
- **Importe:** Importe del Leasing.
- **Cuota Final:** Cuota que hay que pagar al acabar el Leasing.
- **Interés Anual:** % anual del Leasing.
- **IVA Soportado:** IVA de la Inversión. Por defecto aparece el % IVA predefinido para dicho plan.
- **Meses Duración:** Duración en meses del Leasing.
- **Comisión de apertura:** %
- **Pagos Anuales:** un número entre 12, 6, 4, 3, 2 o 1. Desde 12 (pago mensual) hasta 1 (pago anual).

Se acaba pulsando Guardar y se pueden añadir tantos Leasings como se quiera.

Se puede borrar un Leasing pulsando su correspondiente botón Borrar.

#### <span id="page-14-0"></span>**4.2 Otros Gastos de Explotación**

En esta pantalla aparece una lista con los diferentes tipos de gastos de explotación posibles.

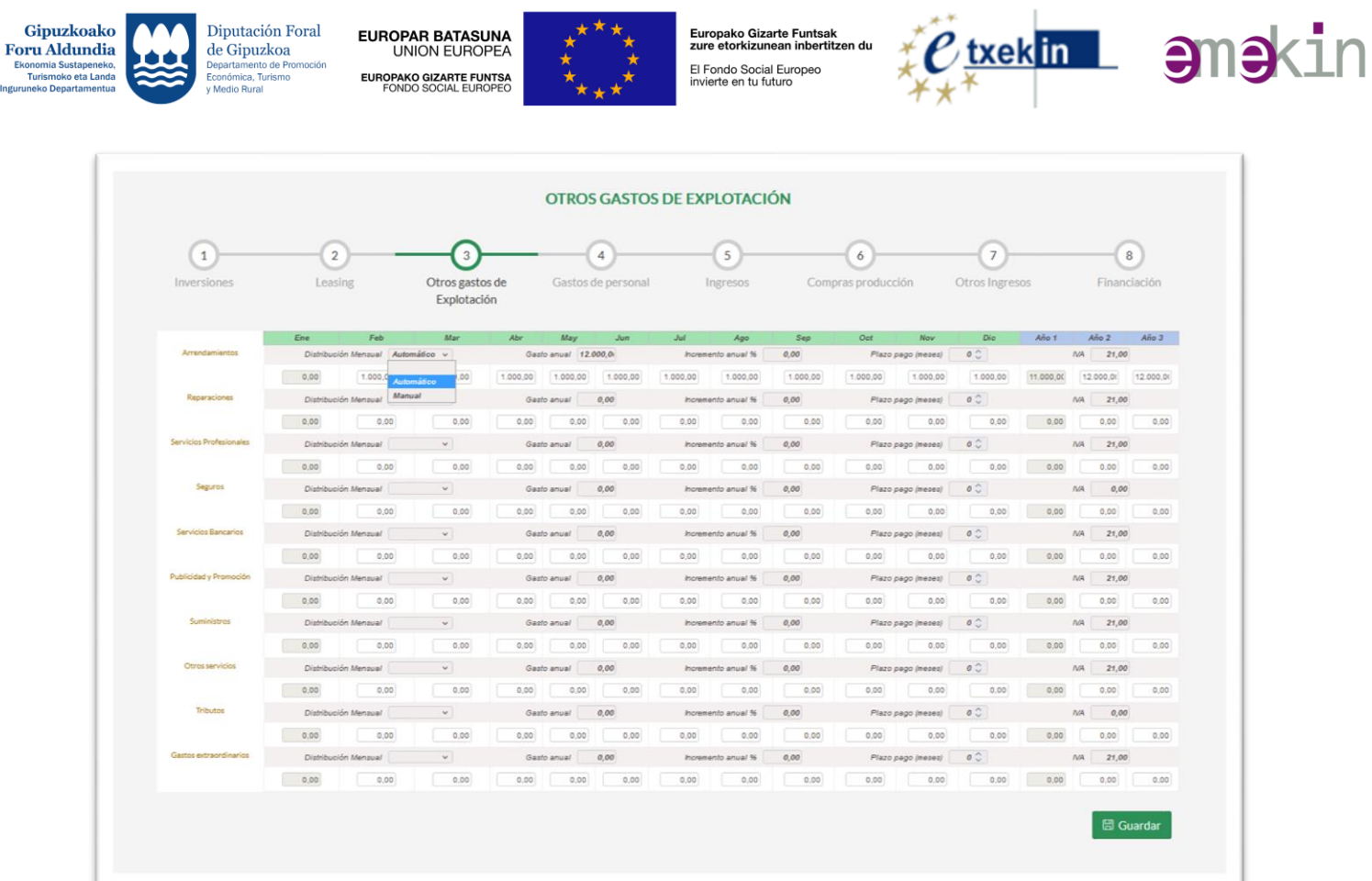

Los datos a rellenar van a ser:

Ingun

**Importe gasto:** La introducción mensual de los datos puede ser **Automática** o **Manual**.

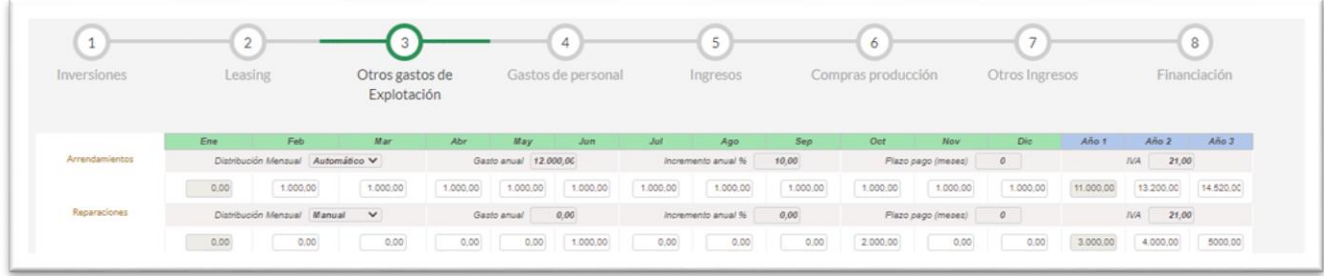

Si es **Automática**, habrá que rellenar también:

- o **Gasto anual:** El importe del gasto anual en €.
- o **Incremento anual:** Incremento de dicho importe anual en % El programa se ocupará de distribuir ese importe anual en importes mensuales y aplicar el incremento anual especificado en los siguientes años.

Si es **Manual**, habrá que meter a mano en el mes o año correspondiente el importe de los gastos

Habrá que rellenar también, en cualquier caso:

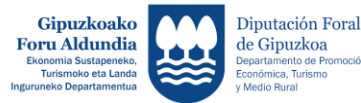

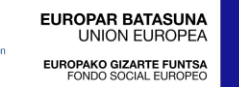

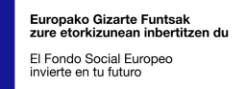

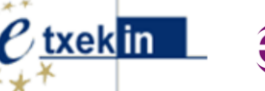

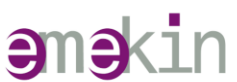

- **Plazo Pago:** Meses de plazo para pagar el gasto. 0 = el propio mes.
- **%IVA Sop.**: Tipo de IVA aplicable. Por defecto aparece el % IVA predefinido por la aplicación (18%), y puede modificarse de forma puntual.

Dándole al botón Guardar, se guardan todos los gastos de una sola vez.

#### <span id="page-16-0"></span>**4.3 Gastos de Personal**

En la pantalla de Gastos de personal, pulsando el botón Nuevo, se crea una nueva categoría de personal.

Tras teclear su descripción (Obligatoria), podremos elegir entre **Régimen General** y **Régimen de Autónomas/os**.

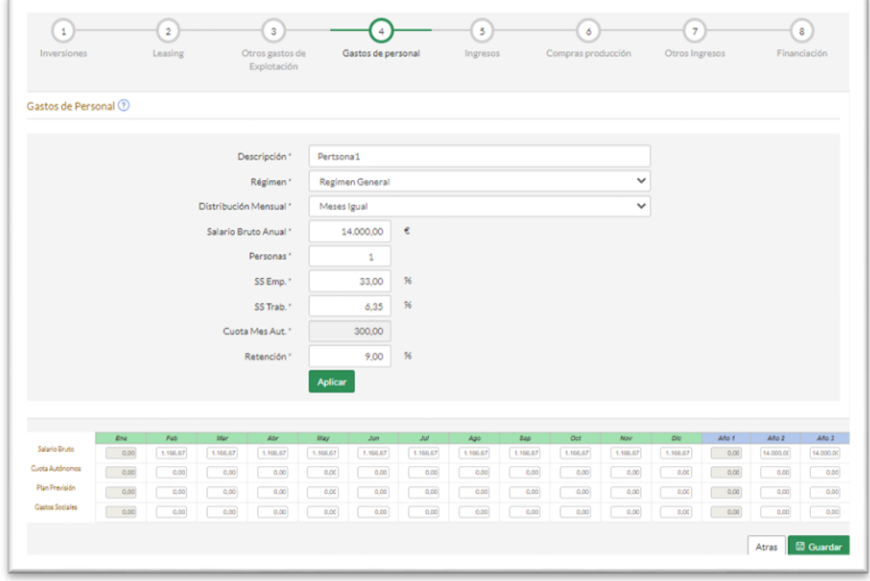

Campos a rellenar:

- **Salario Bruto Anual**
- **Distribución Mensual:** 2 Extras (14 pagas) o Meses Igual (12 pagas)
- **Número de personas:** Nº de personas con el mismo salario, eso no se reflejará en esta pantalla, en la que van a salir siempre los datos por persona, pero si en los cálculos posteriores.
- **%Retención:** %retención IRPF. Por defecto aparece el % predefinido por la persona usuaria para el citado plan.

La diferencia entre Régimen General y Régimen de Autónomos es que en el primer caso hay que rellenar cuanto es el porcentaje de Seguridad Social que tiene que pagar la Empresa y la persona trabajadora y en el segundo, cuánto es la cuota mensual de Autónomas/os a pagar.

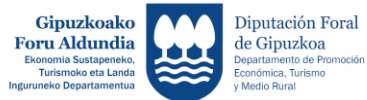

EUROPAR BATASUNA<br>UNION EUROPEA ROPAKO GIZARTE FUNTSA

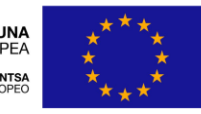

.<br>Europako Gizarte Funtsak<br>zure etorkizunean inbertitz El Fondo Social Europeo<br>invierte en tu futuro

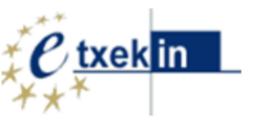

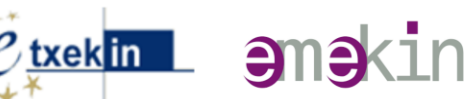

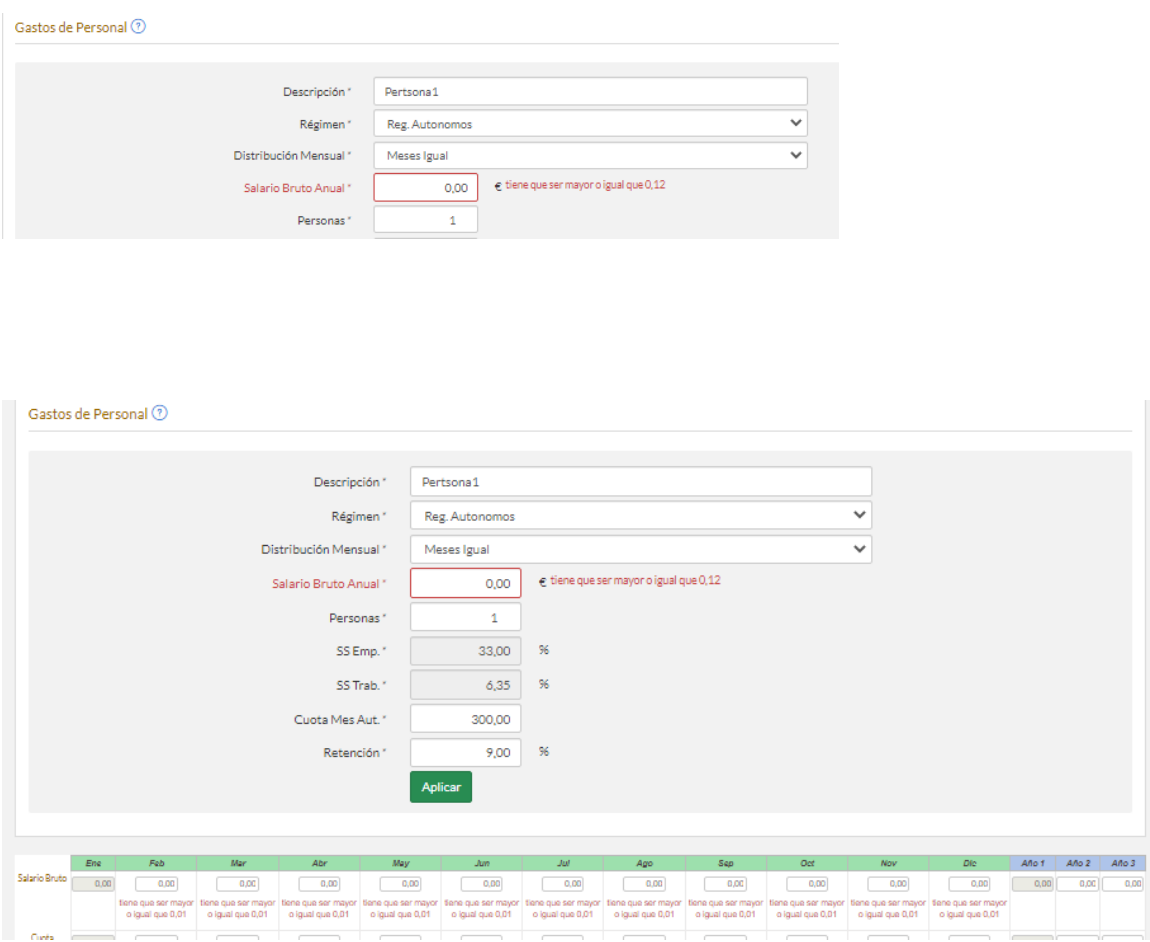

#### **En el caso del personal autónomo es necesario introducir un importe de Salario Bruto anual (mayor o igual a 0,12 euros) de lo contrario la aplicación dará errores de validación**.

Una vez rellenados todos los datos hay que pulsar el **botón Aplicar.**

Los apartados de Plan de Previsión y Gastos Sociales, se cumplimentan manualmente.

Cuando acabemos se pulsa el botón Guardar.

#### <span id="page-17-0"></span>**4.4 Ingresos**

En esta pantalla tendremos que crear tantas categorías de ingresos como de Producto vendamos.

Tras pulsar el botón Nuevo, aparece una pantalla en la que hay que introducir los siguientes datos básicos:

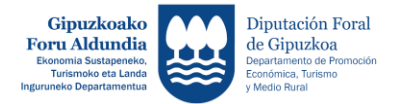

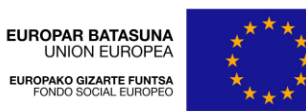

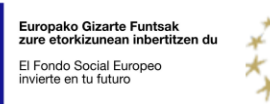

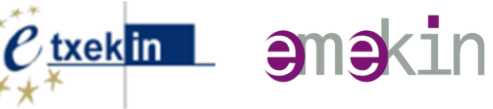

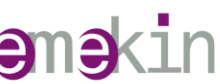

- **Nombre del Ingreso (Producto).**
- **Plazo cobro:** en meses.
- **%IVA:** Por defecto aparece el % IVA predefinido para dicho plan
- **Tipo Distribución: Automática** o **Manual**
	- o Si es **Automática**, habrá que introducir:
		- Unidades vendidas por año.
		- Precio medio/Ud. Año.
		- Incremento Uds./Año.

#### El programa calculará automáticamente las unidades y total ingresos mensuales y anuales.

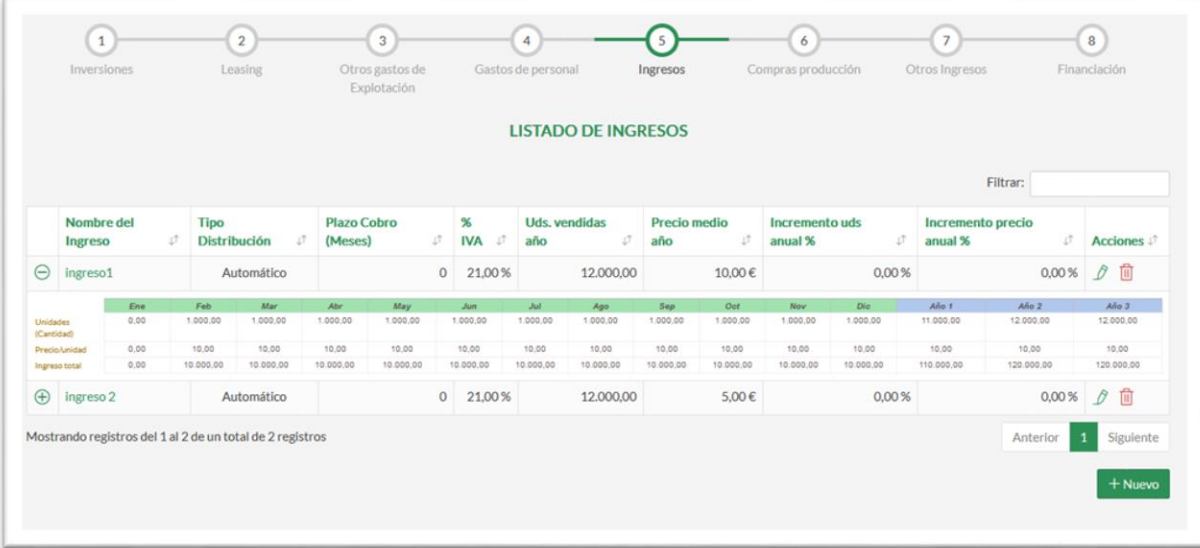

o Si elegimos distribución **Manual**, deberemos introducir a mano las Unidades y Precio/ud. Cada mes y año, los totales los calcula el programa.

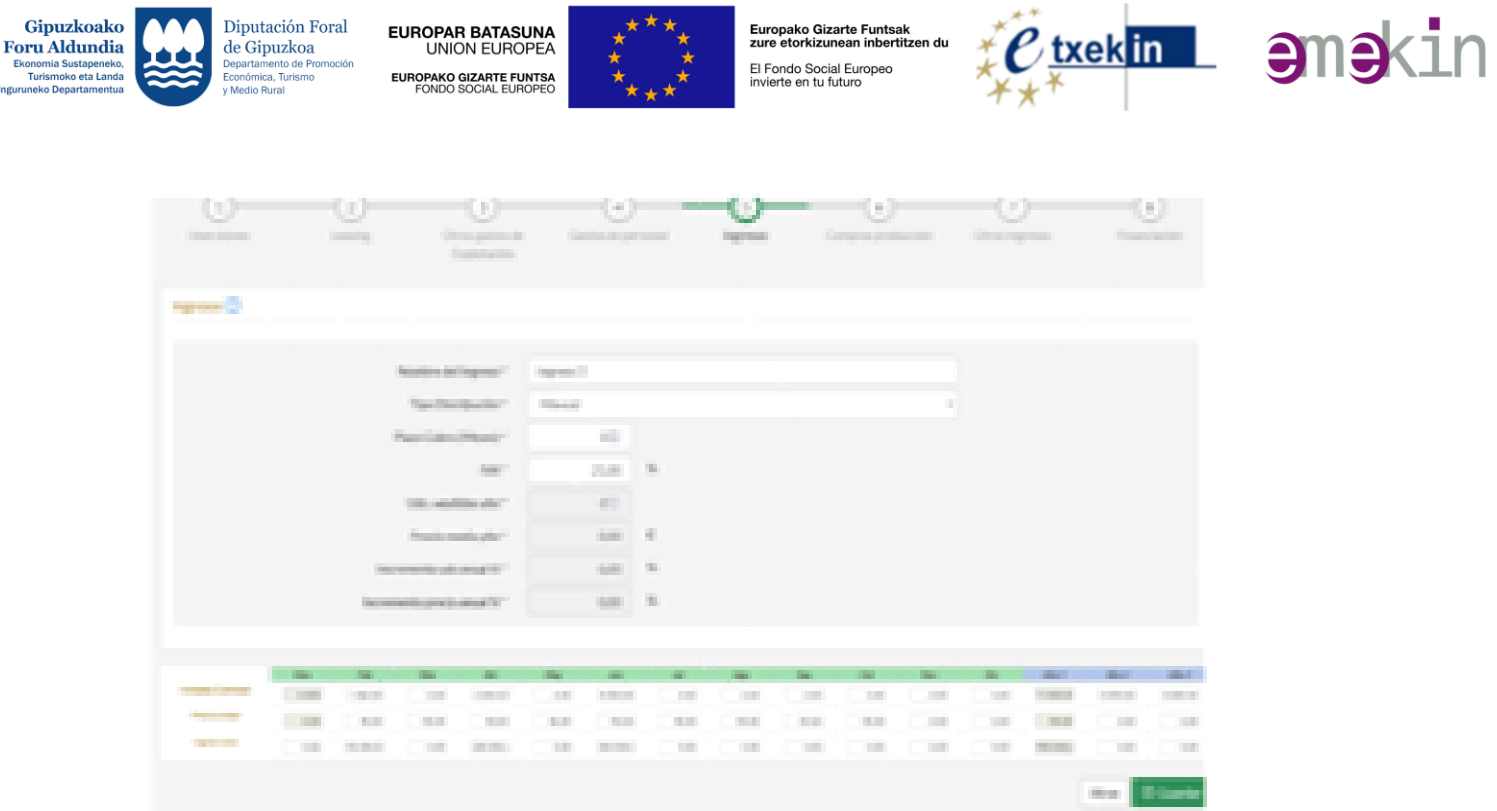

#### <span id="page-19-0"></span>**4.5 Compras Producción**

Para las Compras Producción, no hay un botón de Nuevo. Se crean o destruyen automáticamente cuando creamos o borramos una categoría de Ingreso.

Al pulsar la pestaña de Compras Producción, vemos que automáticamente se ha creado una compra para los ingresos por el "producto A".

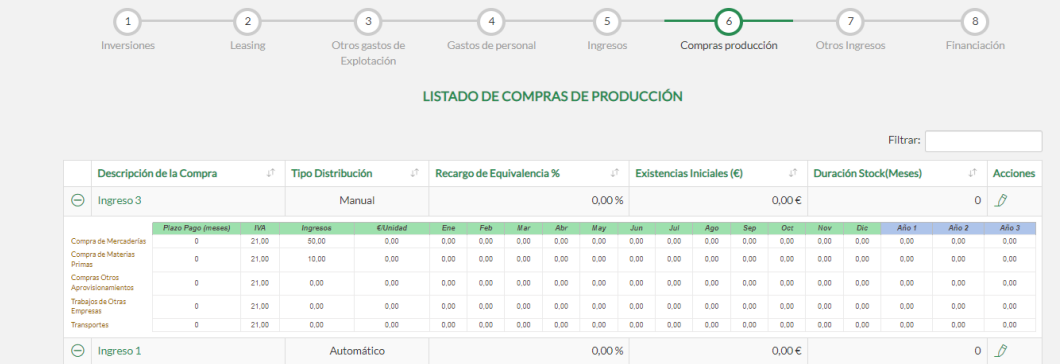

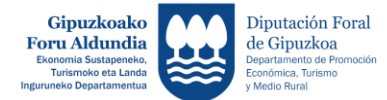

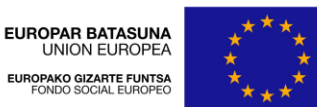

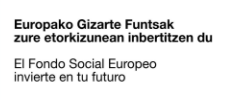

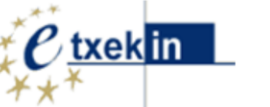

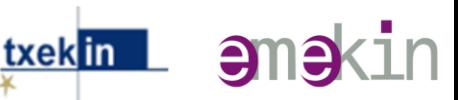

Hay cinco tipos de compras relacionadas con un Ingreso:

- Compra de Mercaderías.
- Compra de Materias Primas.
- Compras Otros aprovisionamientos.
- Trabajos de Otras empresas.
- Transportes.

El Importe de estas compras se puede expresar como un porcentaje sobre las ventas (ingresos) del producto en cuestión, o como una cantidad de € por unidad vendida (esta segunda manera de expresarla nos es útil para el caso en que cambiemos el precio de venta del producto sin que hayan cambiado sus costes).

Además, incluiremos:

- Plazo de pago en meses.
- %IVA de las compras.

El tipo de distribución puede ser:

- Automática: Las compras se realiza mensualmente de acuerdo a los Ingresos. El cálculo lo realiza automáticamente el programa.
- Manual: Las Compras se realizan en momentos puntuales. Hay que rellenarlas a mano. En ese caso, desaparecen los Trabajos de otras empresas y Transportes y aparecen números en rojo cuando nos quedamos sin stock.

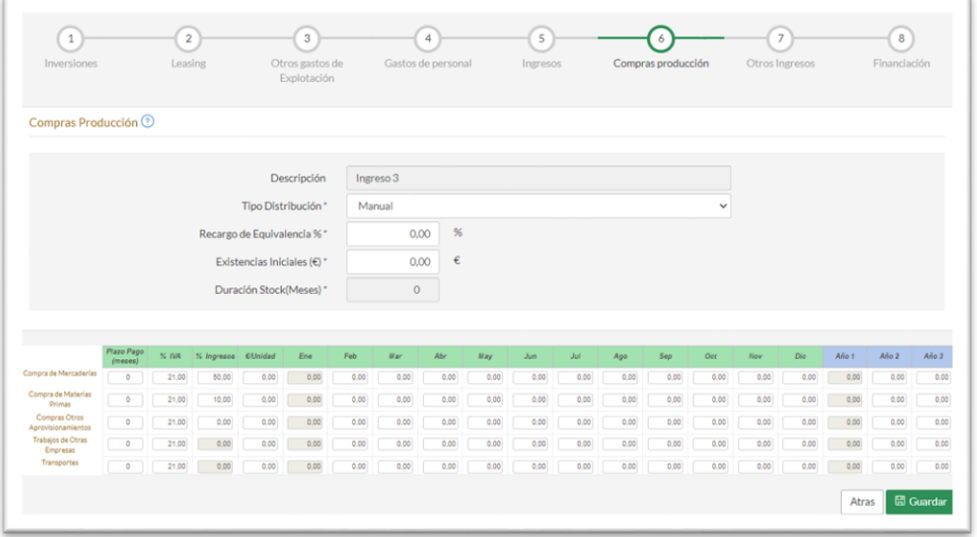

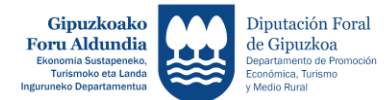

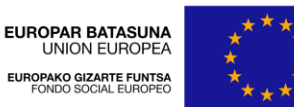

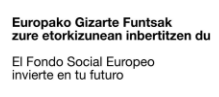

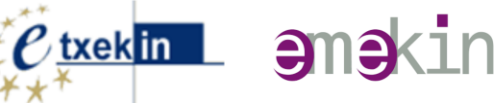

Otros datos a rellenar:

- %Recargo de equivalencia: Si ponemos un número mayor que 0 en ese apartado, eso quiere decir que ese producto está sujeto a Recargo de equivalencia y el IVA soportado en ese producto es un Gasto, así como el repercutido es un Ingreso. No se hace declaración de IVA para ese Producto. Pueden mezclarse productos con y sin recargo de equivalencia.
- Existencias Iniciales en €.
- Duración Stock en meses que deseamos mantener.

#### <span id="page-21-0"></span>**4.6 Otros Ingresos**

En Otros Ingresos, están incluidos los Ingresos Extraordinarios que pueda haber y las Subvenciones a la Explotación. Se rellena a mano.

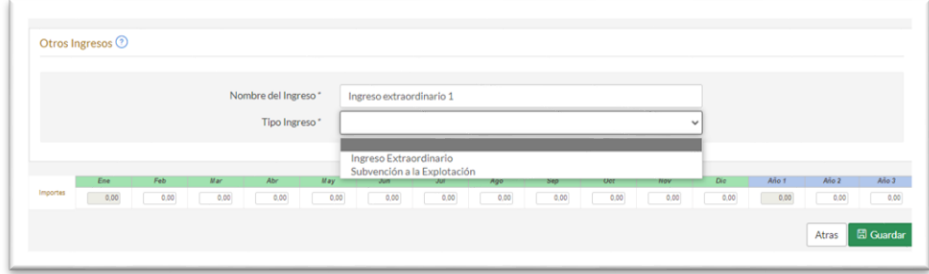

#### <span id="page-21-1"></span>**4.7 Financiación**

La Financiación incluye tres apartados:

- Financiación (Aportaciones de Capital)
- Prestamos
- Subvenciones de Capital

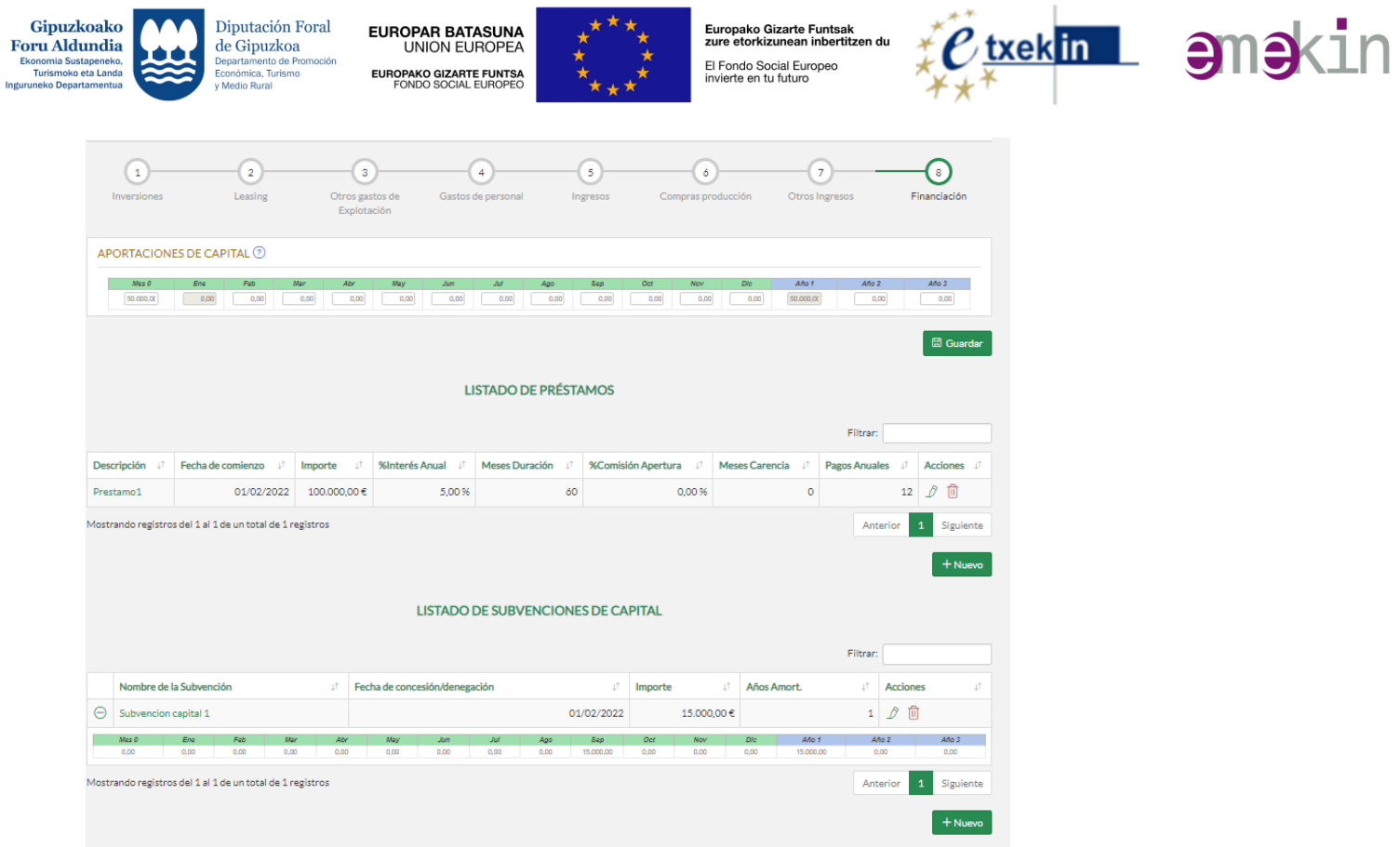

#### **Aportaciones de Capital**

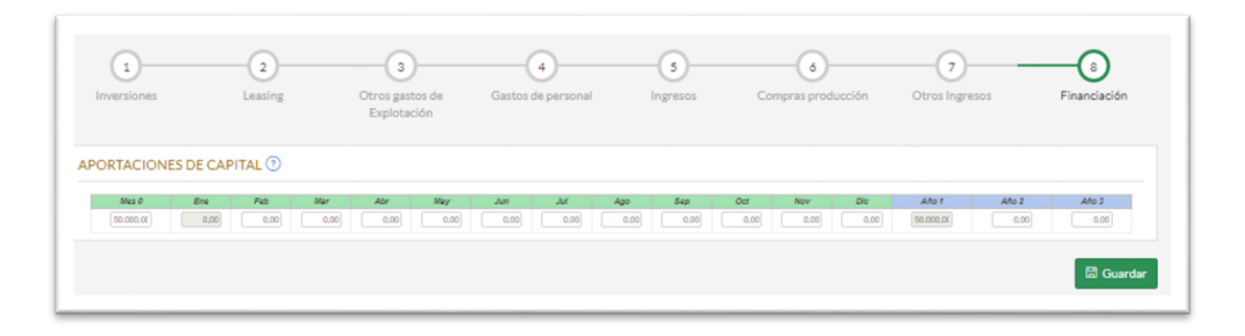

#### **Préstamo:**

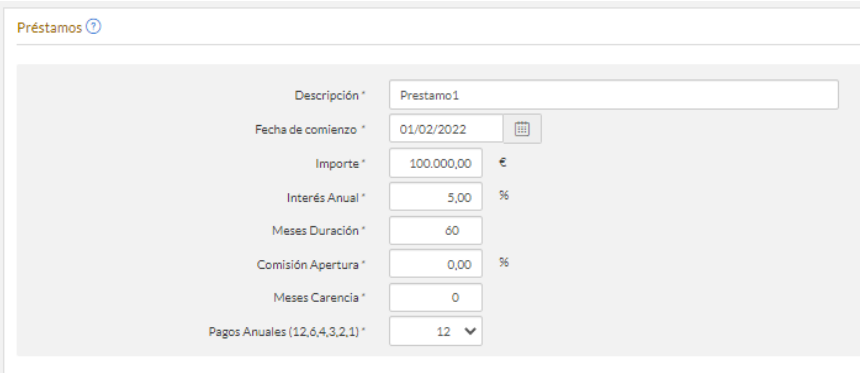

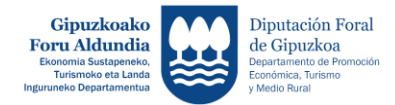

EUROPAR BATASUNA<br>UNION EUROPEA EUROPAKO GIZARTE FUNTSA<br>FONDO SOCIAL EUROPEO

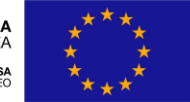

Europako Gizarte Funtsak<br>zure etorkizunean inbertitzen du El Fondo Social Europeo<br>invierte en tu futuro

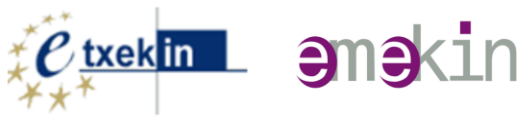

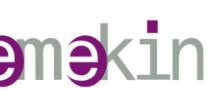

#### **Subvenciones de capital**

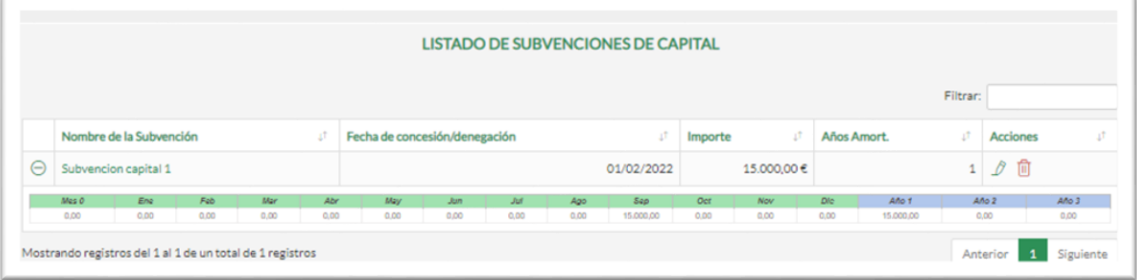

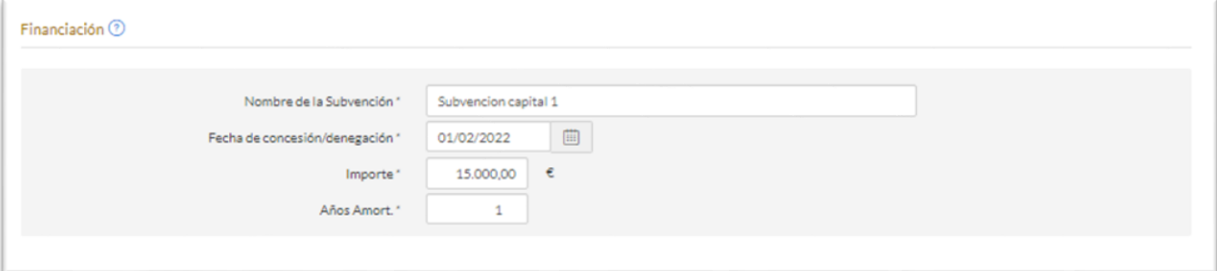

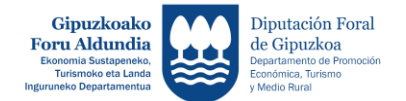

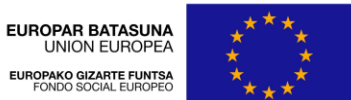

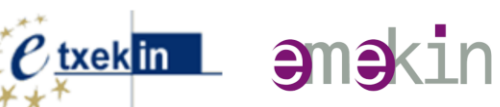

#### <span id="page-24-0"></span>**5 Resumen de Datos: Balance de Situación, Ingresos y Gastos, Tesorería y Ratios.**

Pulsando la opción **Resumen de Datos** accedemos a los cuadros de cuentas previsionales: Balance de Situación, Ingresos y Gastos, y Tesorería, así como a las ratios que se derivan de los mismos.

#### <span id="page-24-1"></span>**5.1 Tesoreria**

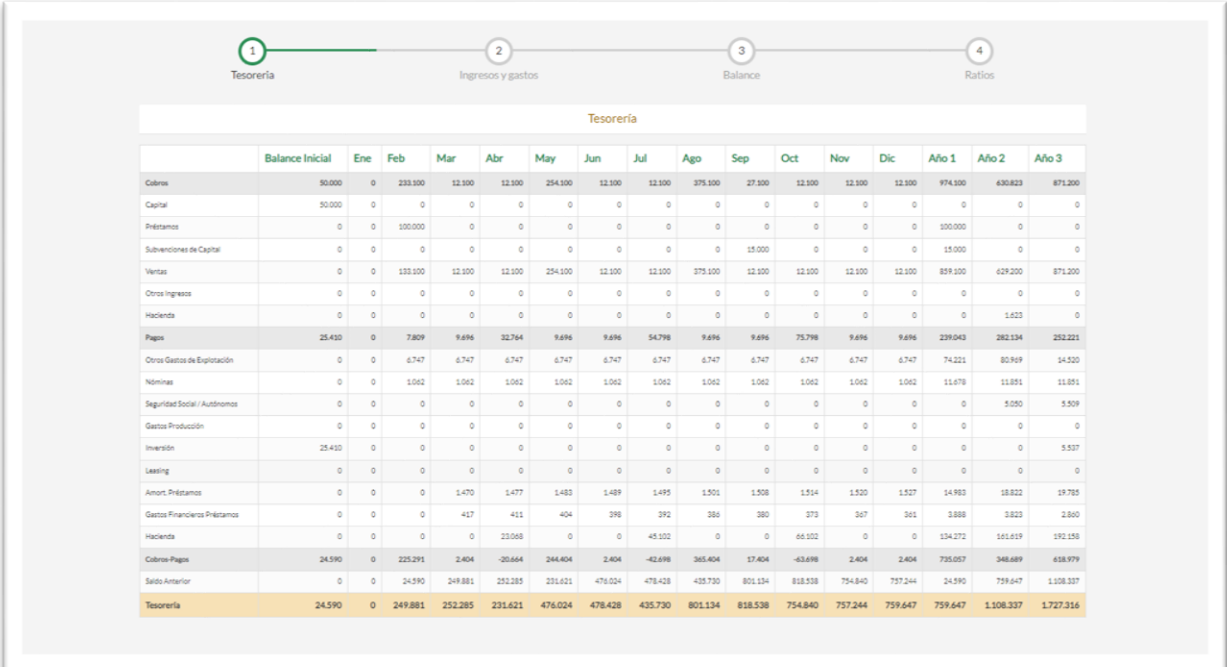

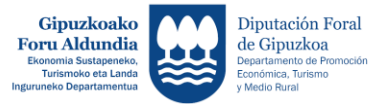

EUROPAR BATASUNA<br>UNION EUROPEA EUROPAKO GIZARTE FUNTSA<br>FONDO SOCIAL EUROPEO

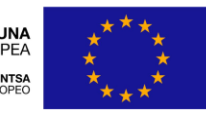

Europako Gizarte Funtsak<br>zure etorkizunean inbertitzen du El Fondo Social Europeo<br>invierte en tu futuro

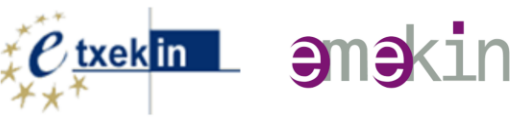

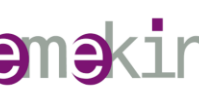

#### <span id="page-25-0"></span>**5.2 Ingresos y Gastos**

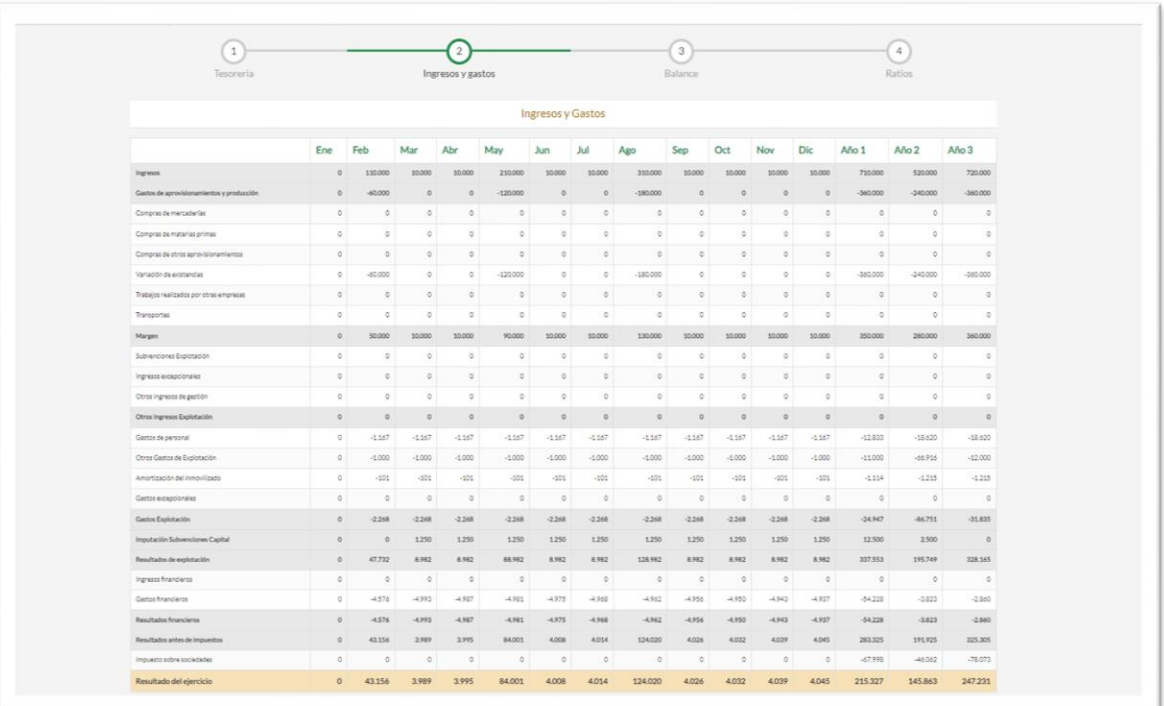

#### <span id="page-25-1"></span>**5.3 Balance de situación**

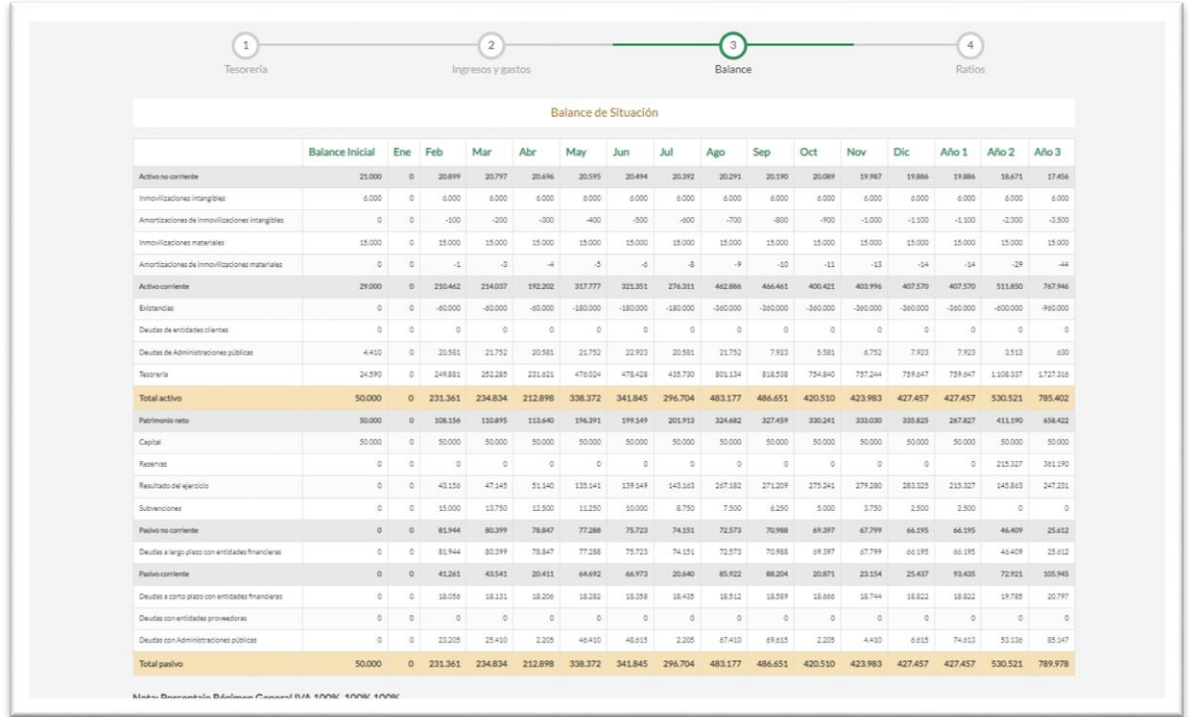

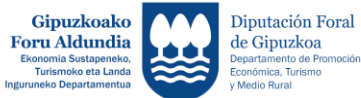

EUROPAR BATASUNA<br>UNION EUROPEA EUROPAKO GIZARTE FUNTSA<br>FONDO SOCIAL EUROPEO

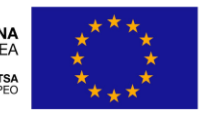

Europako Gizarte Funtsak<br>zure etorkizunean inbertitzen du El Fondo Social Europeo<br>invierte en tu futuro

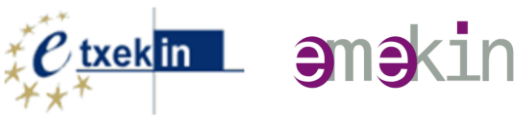

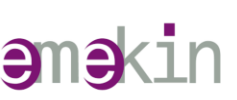

#### <span id="page-26-0"></span>**5.4 Ratios**

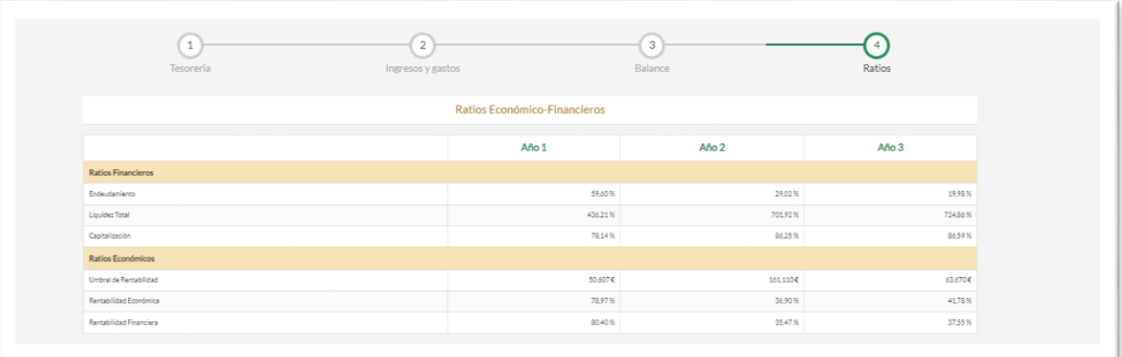

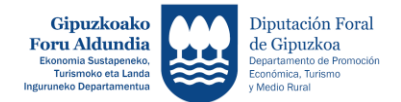

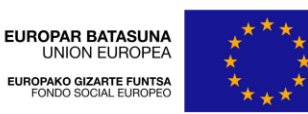

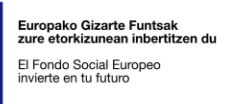

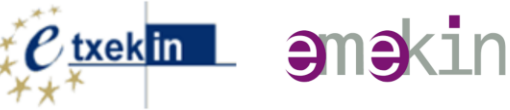

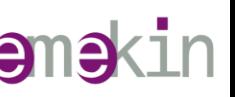

#### <span id="page-27-0"></span>**6 Informes**

Pulsando a la opción Informes accedemos a 4 tipos de informes:

- Plan de Viabilidad
- Plan de Viabilidad- mod 2
- Plan Económico- Financiero
- Informe ejecutivo

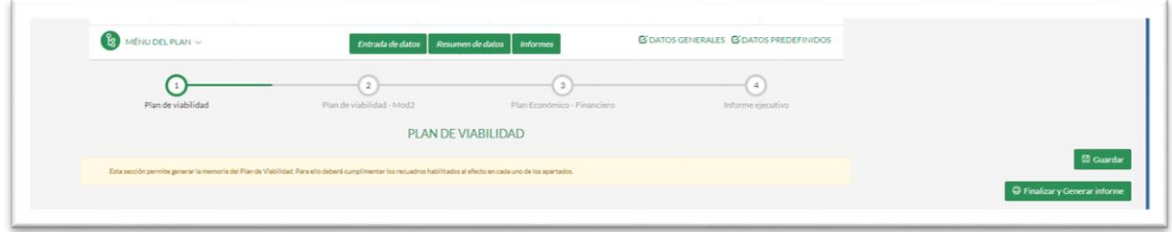

El aplicativo BIDERAGARRITASUNAPLANA contempla la posibilidad de generar la memoria del Plan de Viabilidad utilizando para ello dos modelos de memoria diferentes.

- Plan de Viabilidad
- Plan de Viabilidad- mod 2

Cada usuaria o usuario deberá seleccionar previamente, y para cada proyecto el modelo de memoria de plan de viabilidad a editar. (VER ANEXO 1 y ANEXO 2)

Los cuadros y tablas numéricos incorporados en ambos modelos de plan de viabilidad son los mismos.

#### <span id="page-27-1"></span>**6.1 Plan de Viabilidad**

A través de esta sección es posible la redacción de la memoria **del Plan de Viabilidad** incorporando para ello de forma automática las tablas resumen que se derivan de los valores introducidos a través del apartado "Entrada de Datos".

Para ello deberá cumplimentar los recuadros habilitados al efecto en cada uno de los apartados.

Una vez cumplimentados los recuadros con aquella información que se considere relevante es necesario **Guardar** para que ésta quede recogida.

Así mismo, es posible generar un informe, pulsando: **Finalizar y Generar informe**.

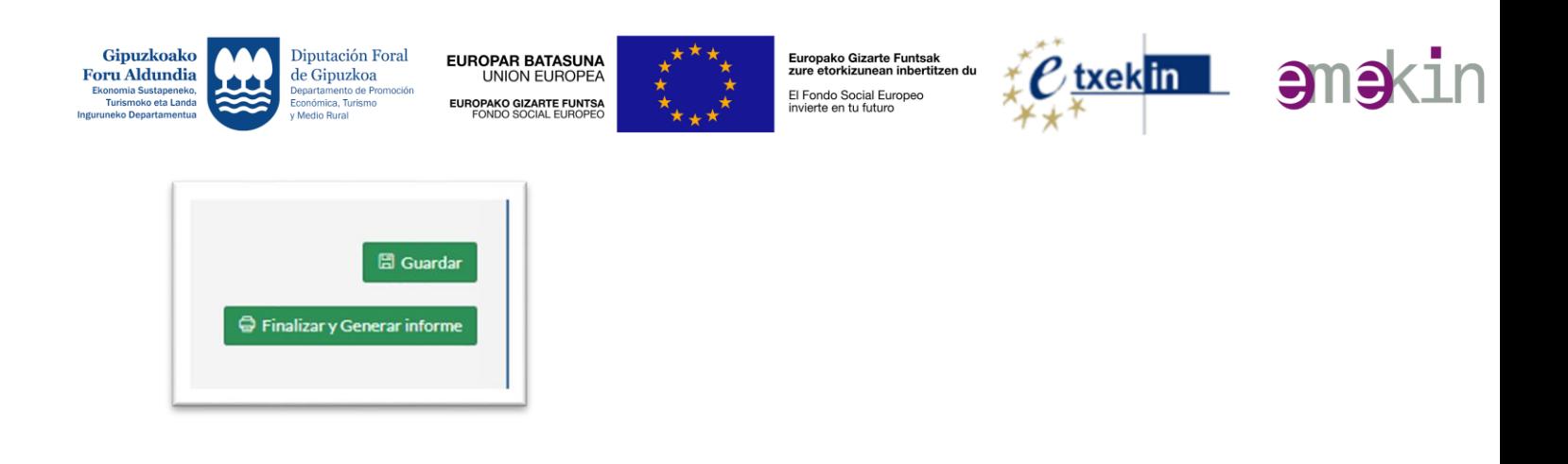

En este momento es posible **Imprimir** directamente el informe generado, o Generar **y guardar el mismo en formato puf** para lo cual la persona usuaria deberá tener instalado previamente el programa **PDFCreator.** Su instalación es gratuita y la guía para su instalación está en la propia pantalla.

**En todo caso, antes de proceder a generar el PDF** es necesario tener configurada correctamente la página (encabezados, pies de página, ajustes, orientación). Para lo cual, conviene REVISAR **CONFIGURACIÓN DE PÁGINA** (Consultar Anexo3**:** [Guía para generar PDF](http://www.bideragarritasunaplana.net/planv/crearPDF.htm)**)**

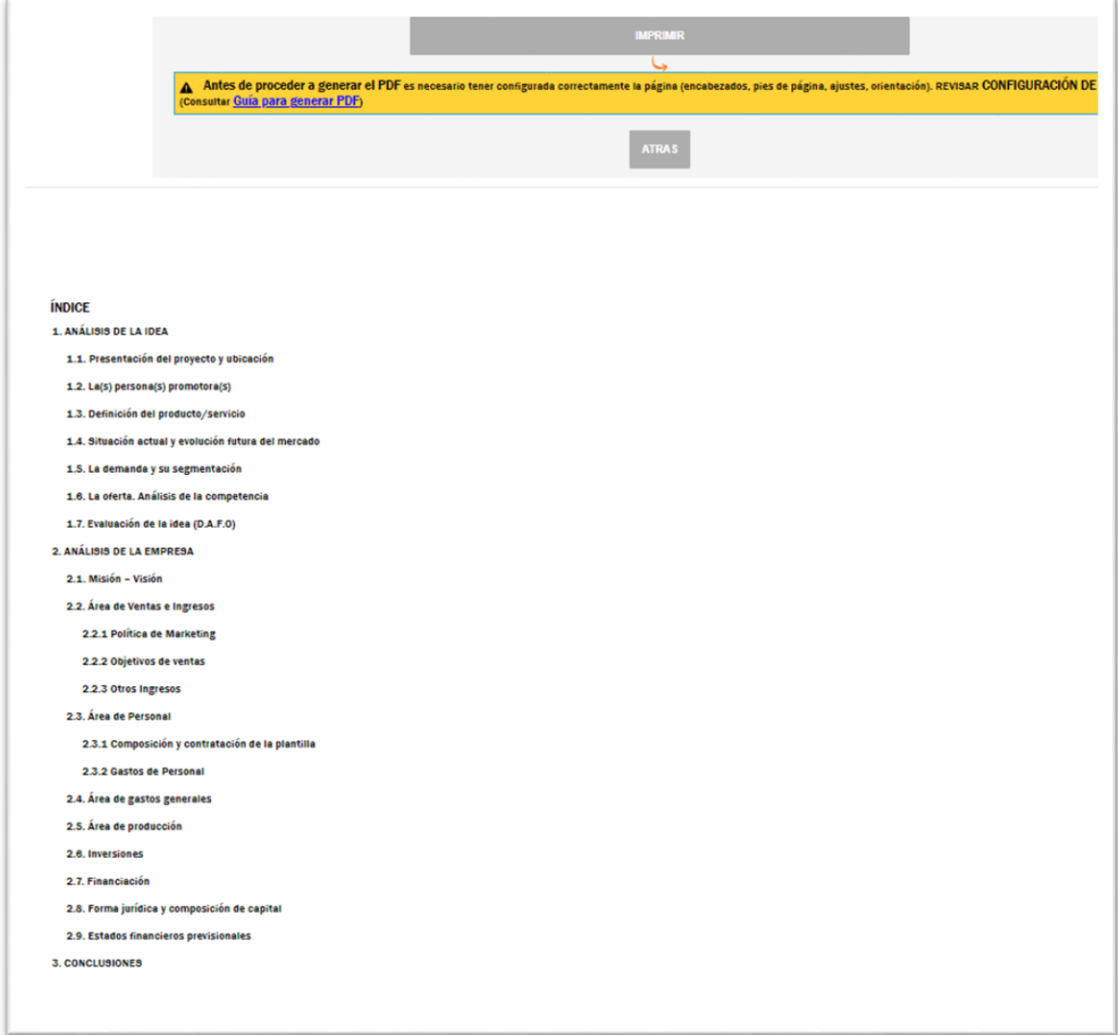

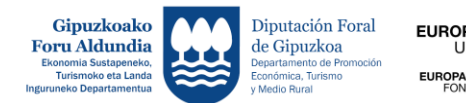

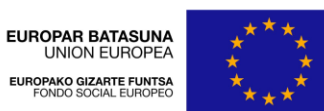

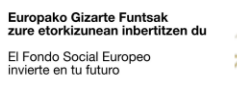

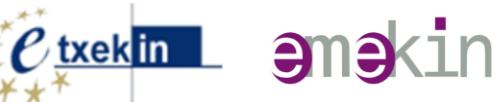

#### <span id="page-29-0"></span>**6.2 Plan de Viabilidad – mod 2**

A través de esta sección es posible la redacción de la memoria **del "Plan de Viabilidad** – mod-2" incorporando para ello de forma automática las tablas resumen que se derivan de los valores introducidos a través del apartado "Entrada de Datos".

Para ello deberá cumplimentar los recuadros habilitados al efecto en cada uno de los apartados.

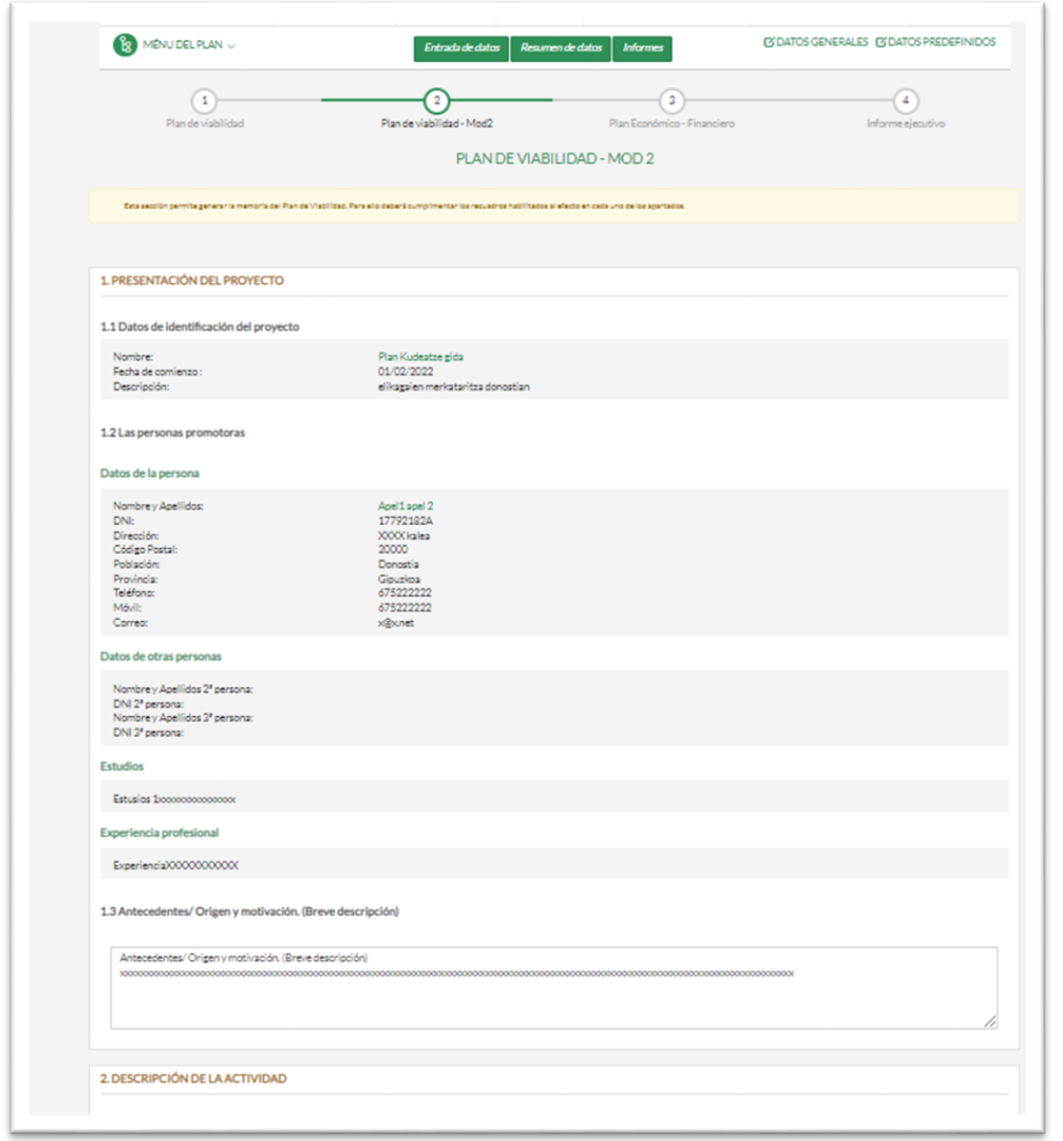

Una vez cumplimentados los recuadros con aquella información que se considere relevante es necesario **Guardar** para que ésta quede recogida.

Así mismo, es posible generar un informe, pulsando: **Finalizar y Generar informe**.

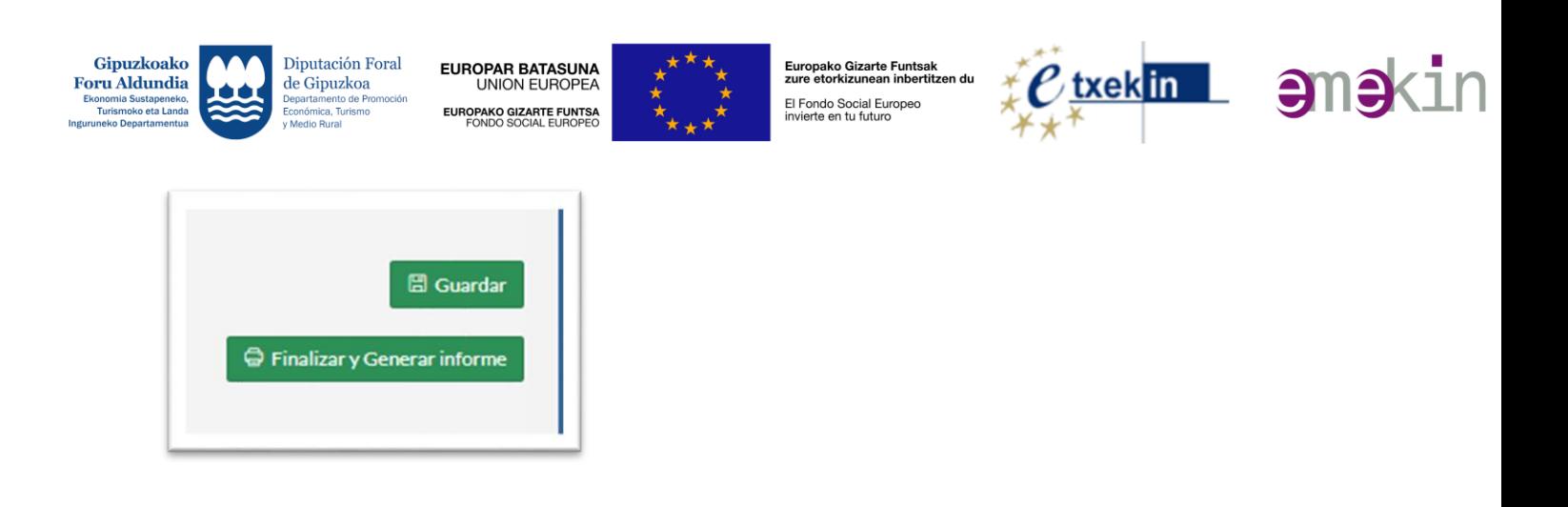

En este momento es posible **Imprimir** directamente el informe generado, o Generar **y guardar el mismo en formato pdf** para lo cual la persona usuaria deberá tener instalado previamente el programa **PDFCreator.** Su instalación es gratuita y la guía para su instalación está en la propia pantalla.

**En todo caso, antes de proceder a generar el PDF** es necesario tener configurada correctamente la página (encabezados, pies de página, ajustes, orientación). Para lo cual, conviene REVISAR **CONFIGURACIÓN DE PÁGINA** (Consultar Anexo3**:** [Guía para generar PDF](http://www.bideragarritasunaplana.net/planv/crearPDF.htm)**)**

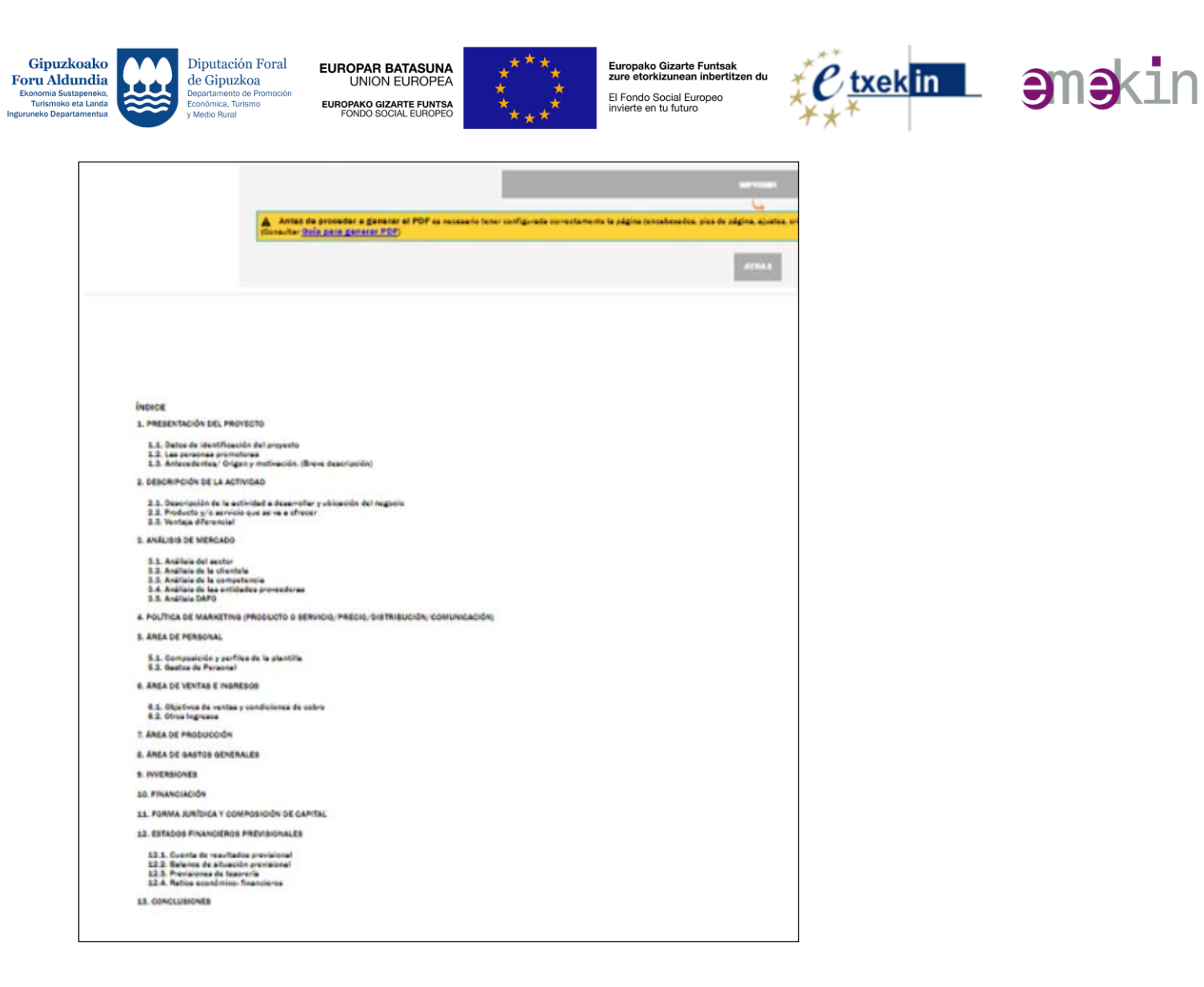

#### <span id="page-31-0"></span>**6.3 Plan económico-financiero**

A través de esta sección es posible generar de forma automática un informe "**Plan de Viabilidad: Informe económico- financiero"** que incorpora los datos de identificación del proyecto y los estados financieros previsionales que se derivan de los valores introducidos a través del apartado "Entrada de Datos".

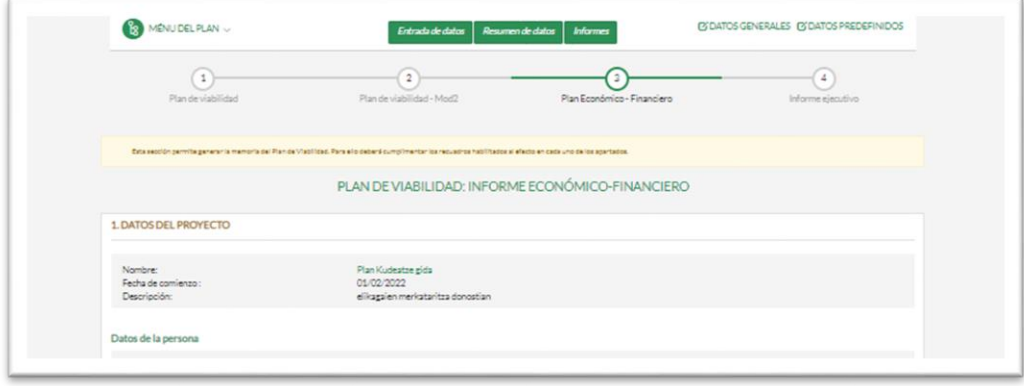

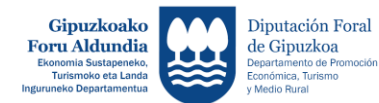

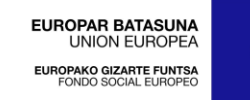

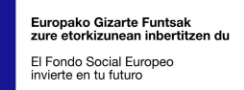

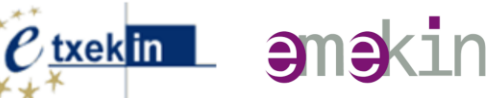

Es posible **Imprimir** directamente el informe generado, o Generar **y guardar el mismo en formato puf** para cual la persona usuaria deberá tener instalado el programa **PDFCreator.** Su instalación es gratuita y la guía para su instalación está en la propia pantalla.

**En todo caso, antes de proceder a generar el PDF** es necesario tener configurada correctamente la página (encabezados, pies de página, ajustes, orientación). Para lo cual, conviene REVISAR **CONFIGURACIÓN DE PÁGINA** (Consultar Anexo3**:** [Guía para generar PDF](http://www.bideragarritasunaplana.net/planv/crearPDF.htm)**)**

A la hora de imprimir este documento se recomienda utilizar la **orientación horizontal** para un resultado óptimo.

#### <span id="page-32-0"></span>**6.4 Informe ejecutivo**

A través de esta sección es posible generar un informe completo, **"Plan de viabilidad: Informe ejecutivo"**, que incorpora de forma automática las tablas resumen que se derivan de los valores introducidos a través del apartado "Entrada de Datos" y tablas de los estados financieros previsionales.

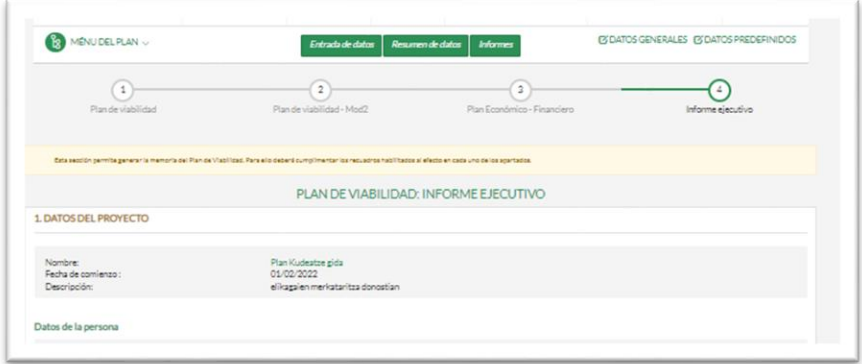

Es posible **Imprimir** directamente el informe generado, o Generar **y guardar el mismo en formato pdf** para cual la persona usuaria deberá tener instalado el programa **PDFCreator.** Su instalación es gratuita y la guía para su instalación está en la propia pantalla .

**En todo caso, antes de proceder a generar el PDF** es necesario tener configurada correctamente la página (encabezados, pies de página, ajustes, orientación). Para lo cual, conviene REVISAR **CONFIGURACIÓN DE PÁGINA**(Consultar Anexo3**:** [Guía para generar PDF](http://www.bideragarritasunaplana.net/planv/crearPDF.htm)**)**

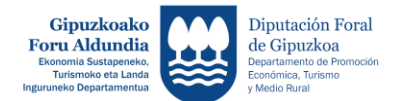

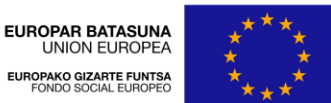

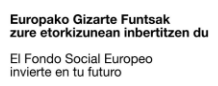

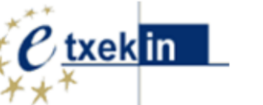

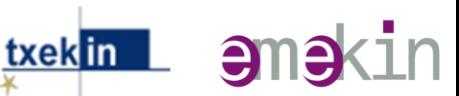

#### <span id="page-33-0"></span>**7 Cierre de proyectos e impresión**

Los informes se generan por defecto en formato borrador (todavía sin incorporar los logos de las entidades y programas que cofinancian y tutorizan cada uno de los diferentes planes de viabilidad) .

A fin de generar los informes definitivos incorporando los logos de las citadas entidades y programas es necesario "**dar por finalizados los proyectos".**

Para ello, la entidad que ha tutorizado el plan de viabilidad **deberá comunicar la citada finalización** al Departamento de Promoción Económica,Turismo y Medio Rural; procediéndose en dicho momento al cierre del proyecto con la información que conste en dicho momento.

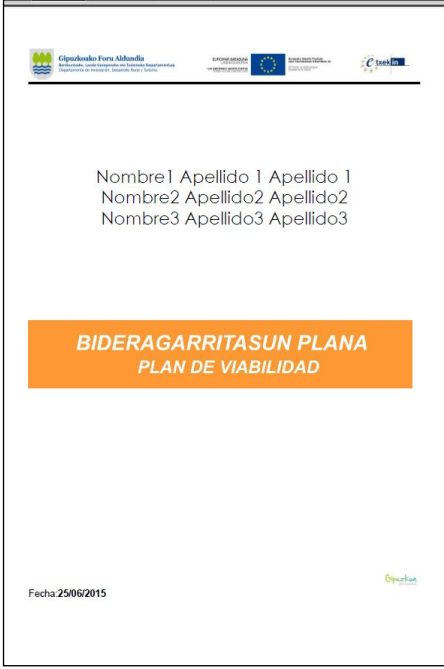

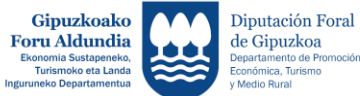

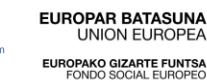

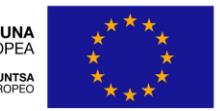

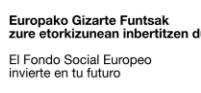

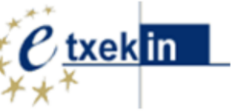

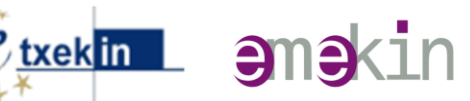

#### <span id="page-34-0"></span>**8 Anexos :**

#### <span id="page-34-1"></span>**Anexo1: Estructura Plan de Viabilidad**

#### 1. ANÁLISIS DE LA IDEA

- 1.1. Presentación del proyecto y ubicación
- 1.2. La(s) persona(s) promotora(s)
- 1.3. Definición del producto/servicio
- 1.4. Situación actual y evolución futura del mercado
- 1.5. La demanda y su segmentación
- 1.6. La oferta. Análisis de la competencia
- 1.7. Evaluación de la idea (D.A.F.O)

#### 2. ANÁLISIS DE LA EMPRESA

- 2.1. Misión Visión
- 2.2. Área de Ventas e Ingresos
	- 2.2.1 Política de Marketing
	- 2.2.2 Objetivos de ventas
	- 2.2.3 Otros ingresos
- 2.3. Área de Personal
	- 2.3.1 Composición y contratación de la plantilla
	- 2.3.2 Gastos de personal
- 2.4. Área de gastos generales
- 2.5. Área de producción
- 2.6. Inversiones
- 2.7. Financiación
- 2.8. Forma jurídica y composición de capital
- 2.9. Estados financieros previsionales
	- 2.9.1 Cuenta de resultados previsional
	- 2.9.2 Balance de situación previsional
	- 2.9.3 Previsiones de tesorería
	- 2.9.4 Ratios económico- financieros
- 3. CONCLUSIONES

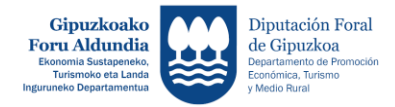

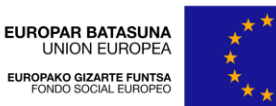

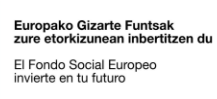

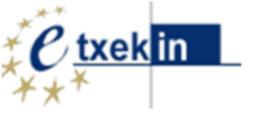

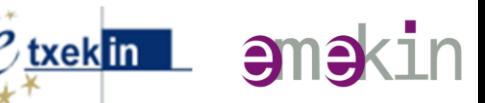

#### <span id="page-35-0"></span>**Anexo2: Estructura Plan de Viabilidad- mod 2**

#### 1. PRESENTACIÓN DEL PROYECTO

- 1.1. Datos de identificación del proyecto
- 1.2. Las personas promotoras
- 1.3. Antecedentes/ Origen y motivación. (Breve descripción)

#### 2. DESCRIPCIÓN DE LA ACTIVIDAD

- 2.1. Descripción de la actividad a desarrollar y ubicación del negocio
- 2.2. Producto y/o servicio que se va a ofrecer
- 2.3. Ventaja diferencial
- 3. ANÁLISIS DE MERCADO
	- 3.1. Análisis del sector
	- 3.2. Análisis de la clientela
	- 3.3. Análisis de la competencia
	- 3.4. Análisis de las entidades proveedoras
	- 3.4. Análisis DAFO
- 4. POLITICA DE MARKETING
- 5. ÁREA DE PERSONAL
- 5.1. Composición y perfiles de la plantilla
- 5.2. Gastos de personal
- 6. ÁREA DE VENTAS E INGRESOS
	- 6.1. Objetivos de ventas y condiciones de cobro
- 6.2. Otros ingresos
- 7. ÁREA DE PRODUCCIÓN
- 8. ÁREA DE GASTOS GENERALES
- 9. INVERSIONES
- 10. FINANCIACIÓN
- 11. FORMA JURÍDICA Y COMPOSICIÓN DE CAPITAL
- 12. ESTADOS FINANCIEROS PREVISIONALES
- 12.1. Cuenta de resultados previsional
- 12.2. Balance de situación previsional
- 12.3. Previsiones de tesorería
- 12.4. Ratios económico- financieros
- 13. CONCLUSIONES

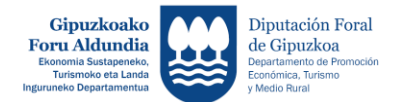

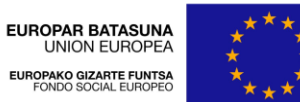

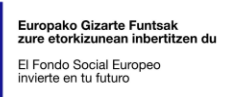

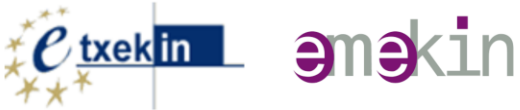

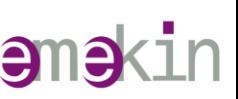

#### <span id="page-36-0"></span>**ANEXO 3: Guía para generar documentos PDF**

#### <span id="page-36-1"></span>**1. Descargar PDF Creator**

Para poder generar ficheros PDF, necesita tener instalado el programa **PDFCreator** disponible gratis desde internet.

#### [Descargar PDFCreator](http://download.pdfforge.org/download/pdfcreator/PDFCreator-stable)

Una vez descargado lo instalamos en nuestro ordenador

#### <span id="page-36-2"></span>**2. Instalación**

Pasos para una instalación adecuada

 En la primera pantalla que nos sale dejamos **sin activar** la casilla de abajo **Ajustes modo experto**, y pulsamos **Siguiente**

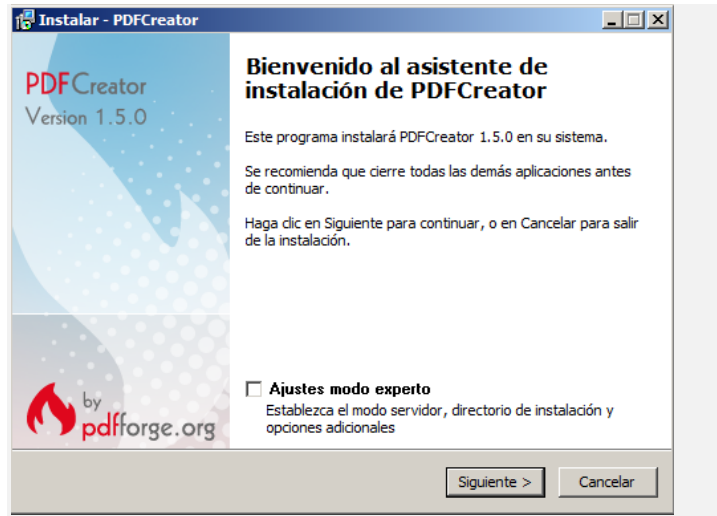

- **Aceptamos** el acuerdo de Licencia. Pulsamos **Siguiente**
- En el siguiente paso seleccionamos **Instalación completa** del despegable de arriba y pulsamos **Siguiente**

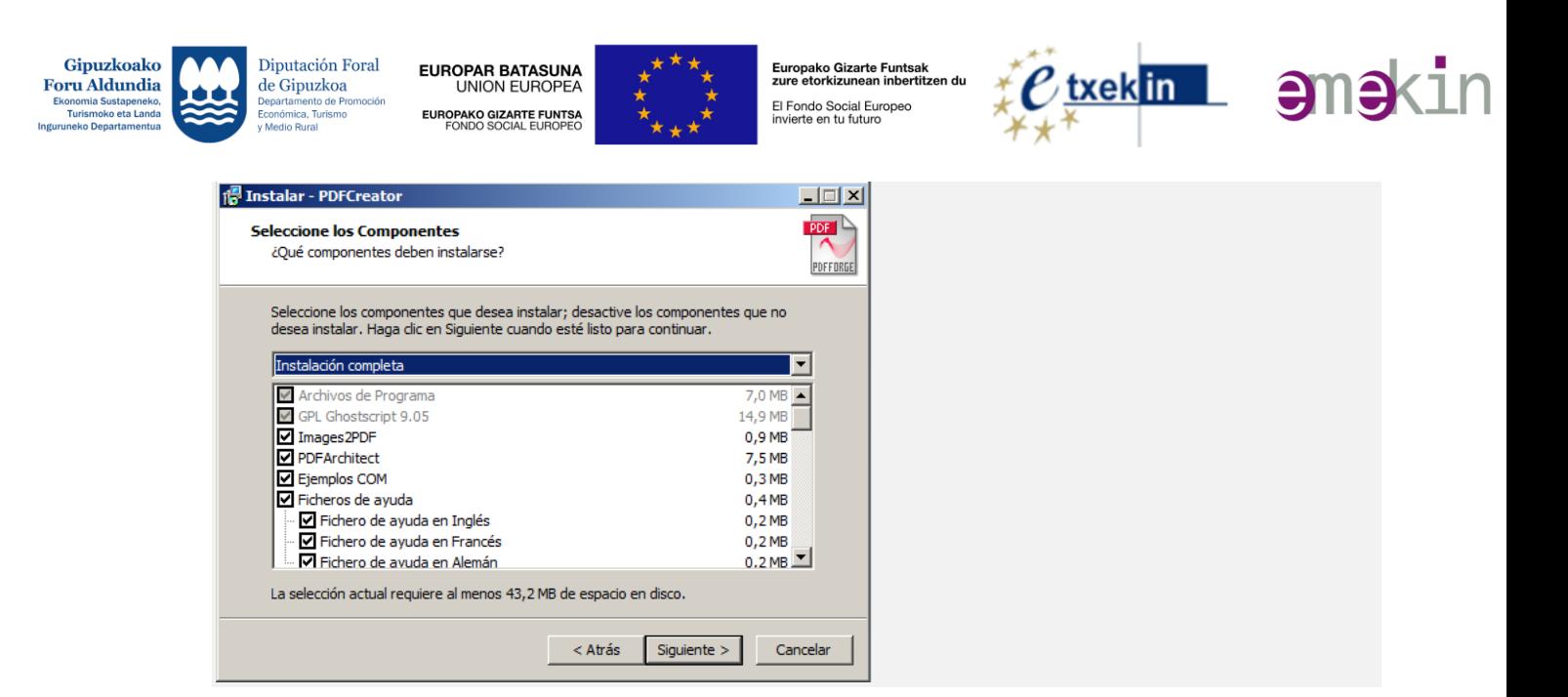

 Este paso es importante. Sólo hay que seleccionar la opción **Instalación personalizada**. Así evitamos que se instalen complementos que no necesitamos.

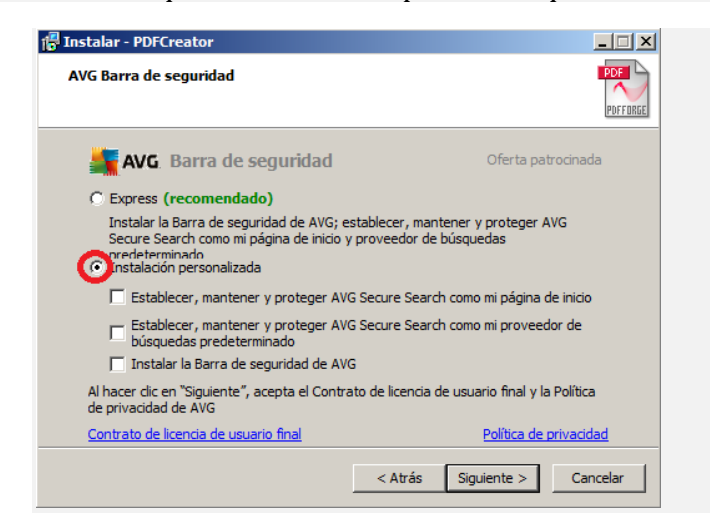

- Pulsamos **Instalar** y comenzará el proceso de instalación
- Cuando termine la instalación pulsamos **Finalizar**

#### <span id="page-37-0"></span>**3. Cómo usarlo**

Previo a la generación del documento PDF es conveniente **revisar la configuración de la página**, para lo cual, cuando lleguemos a la pantalla que aparece a continuación, se seguirán los siguientes pasos:

 $_{\rm CO}$ 

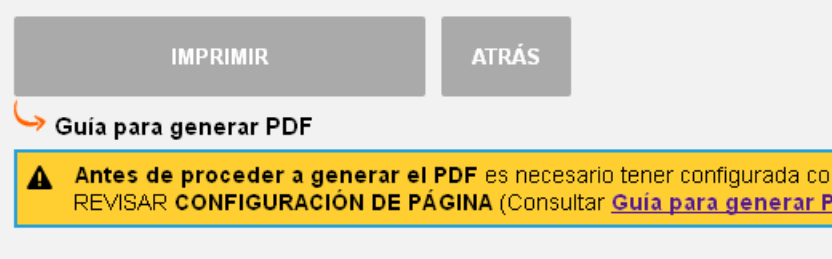

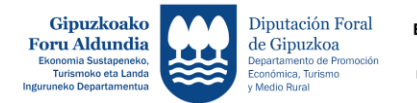

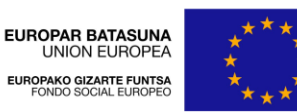

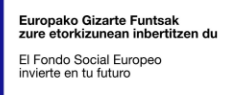

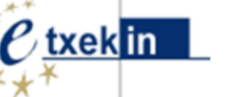

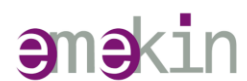

#### Paso 1: Configurar página

**Configurar página** prestando especial atención a la orientación y ajuste de la página, y a los encabezados y pies de página.

**Se recomienda dejar** los encabezados y pies de página como **"-Vacio-"**, o seleccionar aquellos que se considere de interés: nº de página, fecha, ...), así como seleccionar **"Habilitar Reducir para ajustar"**

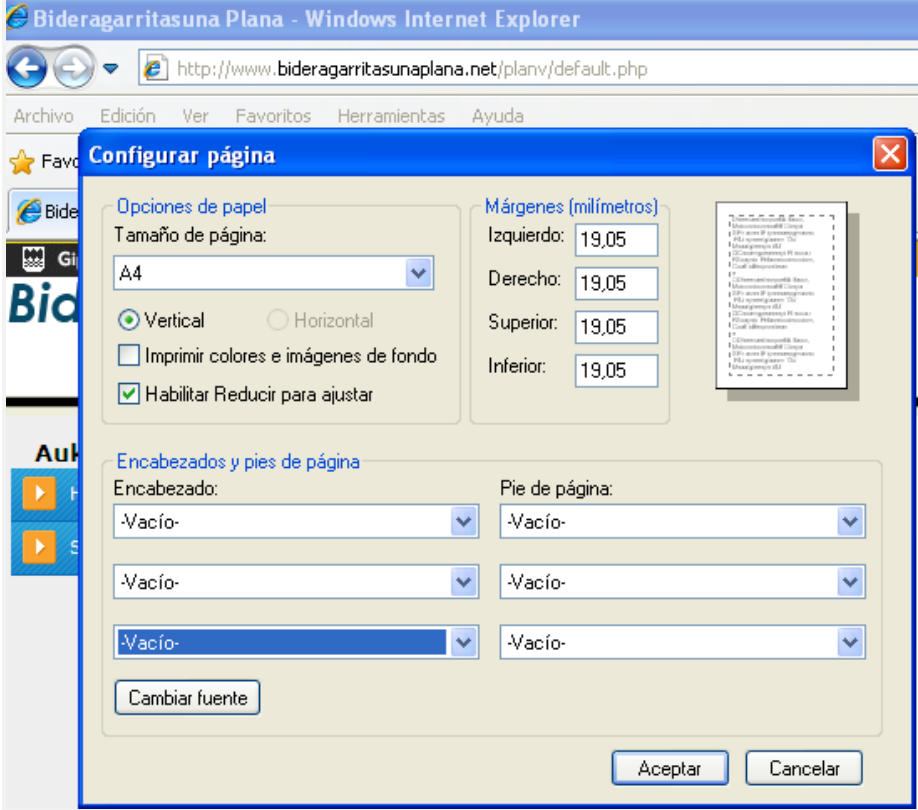

#### Paso 2: Generar el documento (pdf)

Cuando ya tengamos el documento preparado para generar, pulsamos el botón **IMPRIMIR** y debemos elegir la impresora **PDFCreator**

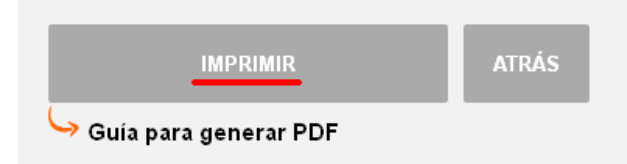

Aparecerá la siguiente pantalla en la que podremos modificar datos de información del documento como el nombre, la fecha, la persona autora, etc

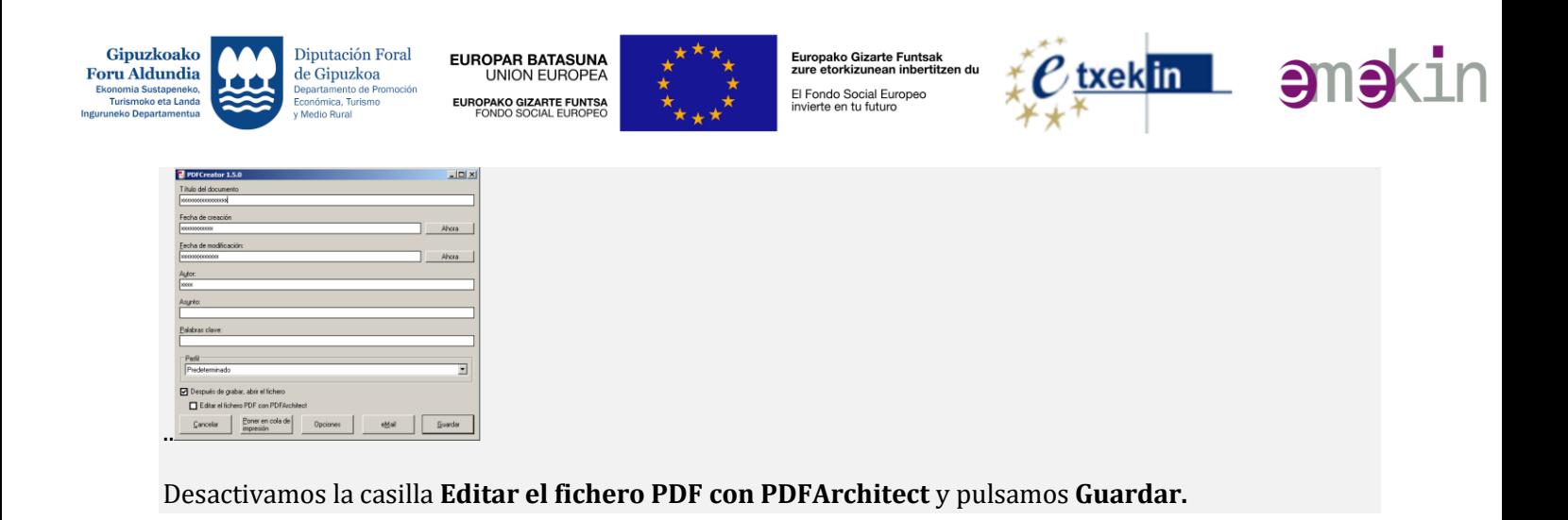